# Peregrine **AssetCenter** AssetCenter Web

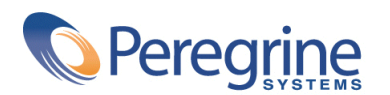

DAC-42-IT18

© Copyright 2002 Peregrine Systems, Inc.

Tutti i diritti riservati.

Le informazioni contenute nel presente documento sono proprietà di Peregrine Systems, Incorporated, e possono essere utilizzate o comunicate soltanto con autorizzazione scritta di Peregrine Systems, Inc. Per la riproduzione di tutto o parte del manuale è necessario l'accordo scritto di Peregrine Systems, Inc. Questa documentazione menziona vari prodotti con la loro marca>. La maggior parte delle citazioni sono marchi registrati dai rispettivi proprietari.

Peregrine Systems ® e AssetCenter ®, sono marchi depositati della Peregrine Systems, Inc.

I software descritti nel manuale vengono forniti con un contratto di licenza tra Peregrine Systems, Inc., e l'utente finale; devono pertanto essere utilizzati secondo i termini di questo contratto. Le informazioni contenute nel presente documento possono essere modificate senza preavviso e non obbligano a nulla la Peregrine Systems, Inc. Contattare il servizio clientela della Peregrine Systems, Inc. per verificare la data dell'ultima versione del documento.

I nomi di persone e di aziende citate nel manuale, nel database fornito a titolo di esempio o nelle visite guidate sono fittizi e destinati ad illustrare l'utilizzazione dei programmi. Qualsiasi somiglianza con aziende o persone esistenti o esistite è una pura coincidenza.

Per qualsiasi informazione tecnica su questo prodotto o per richiedere ulteriore documentazione su un prodotto di cui si possiede la licenza, contattare il servizio clientela della Peregrine Systems, Inc. inviando un e-mail al seguente indirizzo: support@peregrine.com.

Per qualsiasi commento o suggerimento sul presente documento, contattare l'ufficio che si occupa delle pubblicazioni tecniche della Peregrine Systems, Inc. inviando un e-mail al seguente indirizzo: doc\_comments@peregrine.com.

Questa edizione viene applicata alla versione 4.2.0 del programma coperto dal contratto di licenza.

AssetCenter

Peregrine Systems, Inc. Worldwide Corporate Campus and Executive Briefing Center 3611 Valley Centre Drive San Diego, CA 92130 Tel 800.638.5231 or 858.481.5000 Fax 858.481.1751 www.peregrine.com

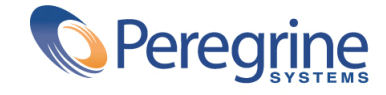

AssetCenter **Sommario** 

×.

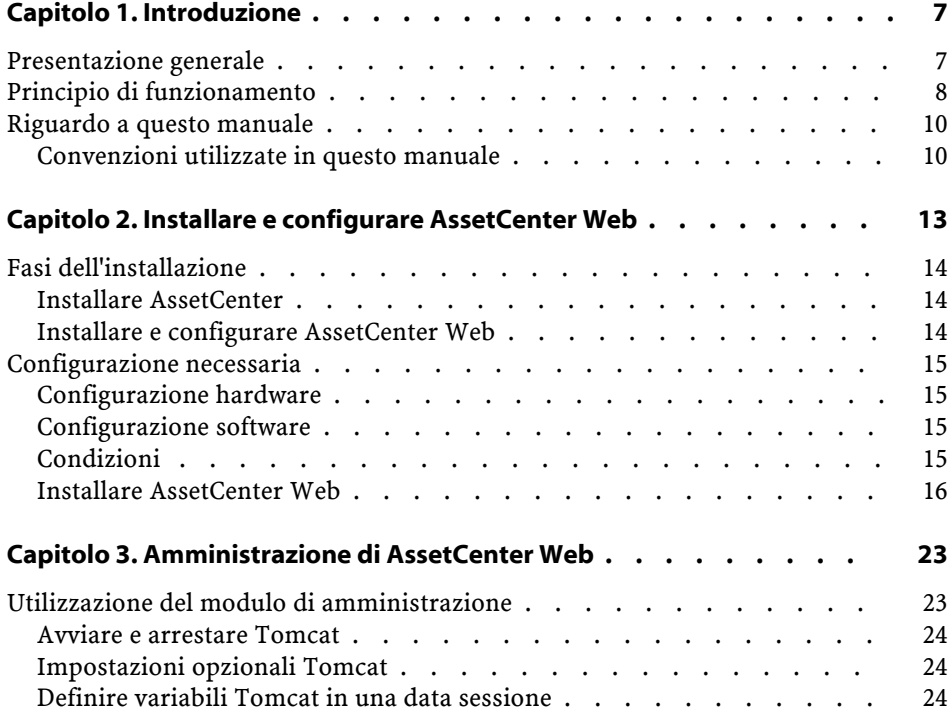

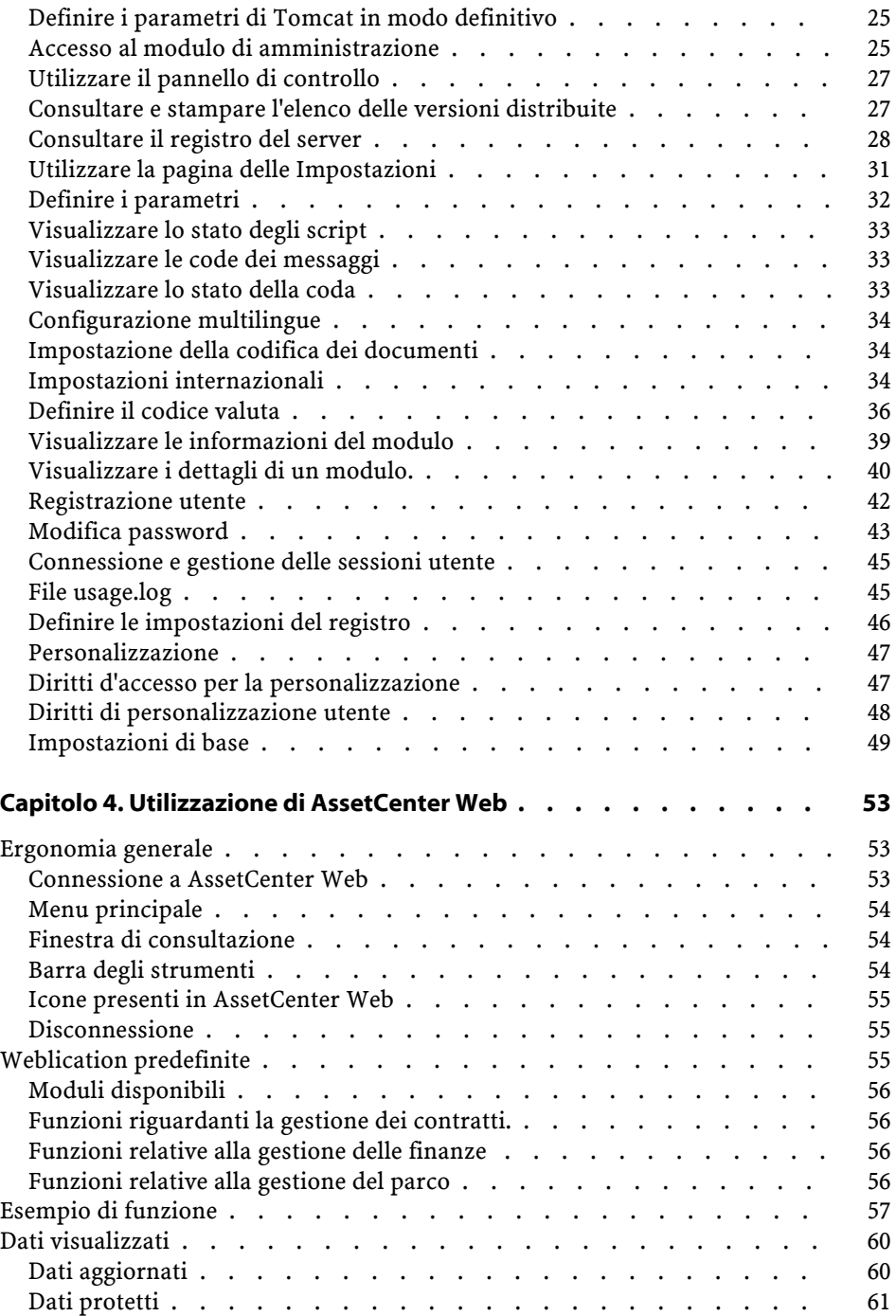

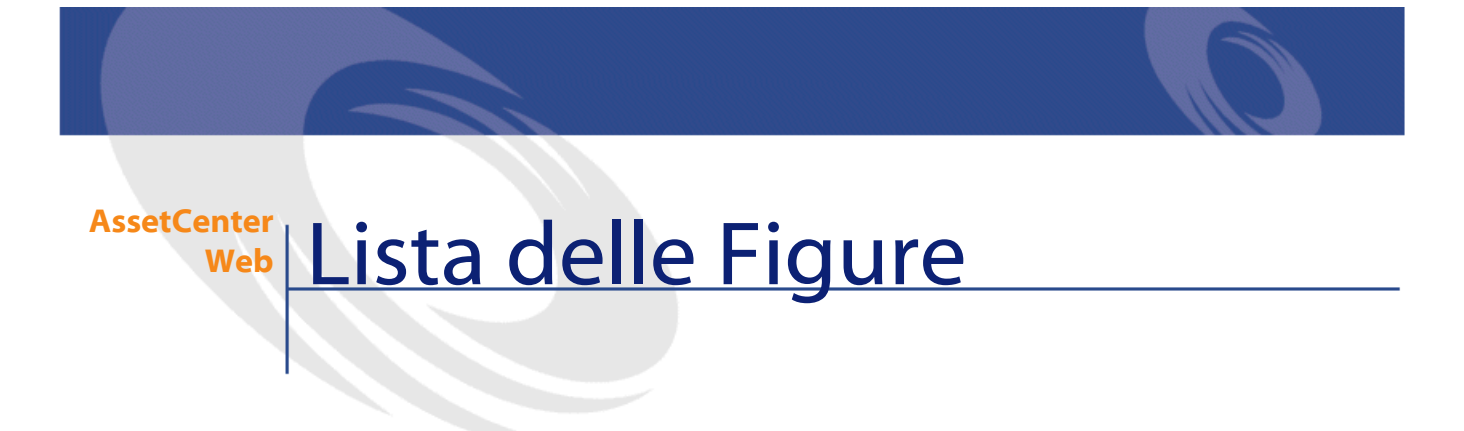

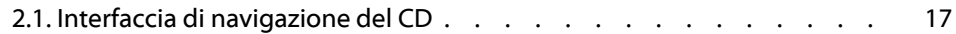

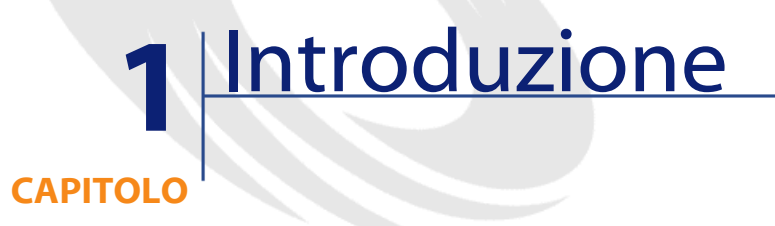

<span id="page-6-1"></span><span id="page-6-0"></span>Questo manuale illustra dettagliatamente l'installazione e l'uso di AssetCenter Web.

Questa versione di AssetCenter Web è stata ideata per AssetCenter 4.2.0.

## **Presentazione generale**

AssetCenter Web permette a tutti i dipendenti con accesso a Internet di poter accedere ai dati di AssetCenter.

A seconda dei diritti che gli sono stati attribuiti, un utente può effettuare varie operazioni sul database AssetCenter. Queste operazioni possono essere anche operazioni semplici come consulatre dati relativi ad asset oppure operazioni più complesse come l'aggiunta o l'eliminazione di un asset.

L'importanza di AssetCenter Web deriva da tre aspetti fondamentali:

• A differenza della grande maggioranza di siti Intranet/Internet, che forniscono informazioni statiche, AssetCenter Web fornisce informazioni dinamiche. Le pagine visualizzate da qualsiasi utente in un dato istante corrispondono esattamente ai dati contenuti nel database AssetCenter allo

stesso istante. AssetCenter Web crea ogni pagina in tempo reale affinché possa essere visualizzata sempre l'ultima modifica apportatavi.

- AssetCenter Web fornisce un accesso interattivo al database AssetCenter. Un utente può così, in tempo reale:
	- Consultare tutti o parte dei dati del database AssetCenter, sulla base di alcuni criteri (query sul database, profilo utente).
	- Ricercare dati: l'utente può per esempio, controllare gli interventi che gli vengono attribuiti.
	- Modificare o eliminare dati
- AssetCenter Web controlla gli accessi di tutti gli utenti di AssetCenter Web al database AssetCenter.

#### <span id="page-7-0"></span>**Principio di funzionamento**

AssetCenter Web è un insieme di Weblication basate su tecnologia Open Application Architecture. L'architettura di OAA (e naturalmente quella di AssetCenter Web) è stata concepita per:

- proporre un'ampia gamma di servizi a tutti i componenti di un'organizzazione.
- offrire un accesso a questi servizi a partire da qualsiasi localizzazione geografica degli utenti.
- aiutare i dipendenti di un'impresa a svolgere rapidamente determinati compiti.

AssetCenter Web

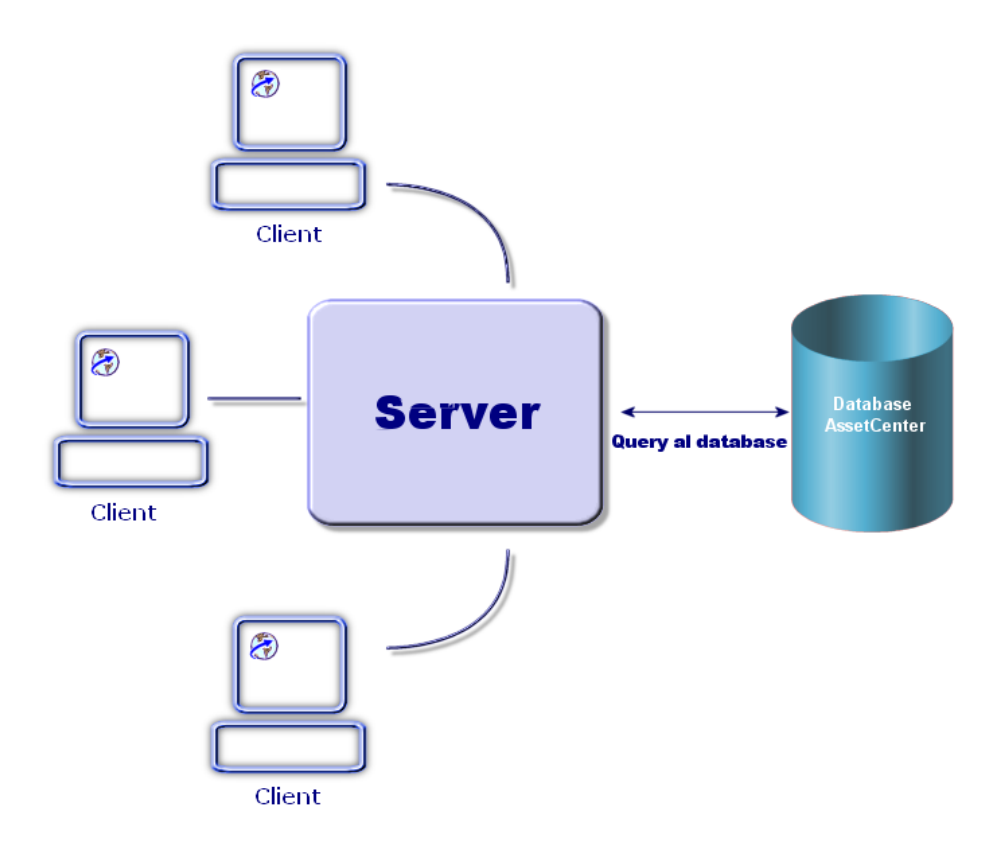

Per ottenere istruzioni relative all'installazione dettagliata, consultare il manuale Open Application Architecture Platform Administrator's Guide (in inglese).

L'installazione di AssetCenter Web consiste nell'installazione e nella configurazione di vari componenti:

- L'SDK Java2 Standard Edition v1.3.1\_01, che include l'ambiente run-time di Java.
- Il server applicativo Tomcat 3.2.4
- AssetCenter

• La piattaforma OAA (Open Application Architecture) in una versione configurata espressamente per le Weblication AssetCenter Web.

#### $M$  NOTA:

Le applicazioni Web di AssetCenter Web includono le funzioni più usate. È possibile tuttavia sviluppare altre applicazioni Web oppure personalizzare le applicazioni esistenti con un kit fornito du richiesta al supporto della Peregrine Systems. Il kit include Get-It Studio e il progetto dell'applicazione AssetCenterWeb. Per imparare a utilizzare Get-It Studio, è consigliabile consultare i manuali del software. Questi manuali sono attualmente disponibili solo in inglese.

## <span id="page-9-0"></span>**Riguardo a questo manuale**

Questo manuale si rivolge sia agli amministratori, che installano, configurano e gestiscono AssetCenter Web, che agli utenti di AssetCenter Web.

Per un amministratore comunque, sarà indispensabile consultare integralmente il prente manuale e tutti i manuali riguardanti OAA

Per l'utente sarà necessario consultare solo i seguenti capitoli:

- Capitolo 1- Introduzione
- Capitolo 3- Utilizzare AssetCenter Web

## <span id="page-9-1"></span>**Convenzioni utilizzate in questo manuale**

Le convenzioni tipografiche che vengono utilizzate nel presente manuale sono le seguenti:

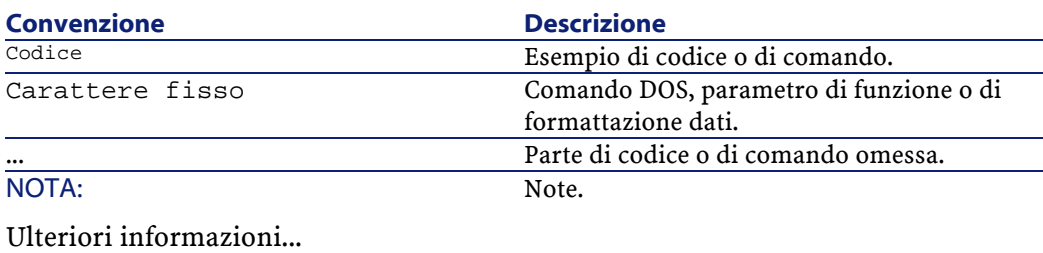

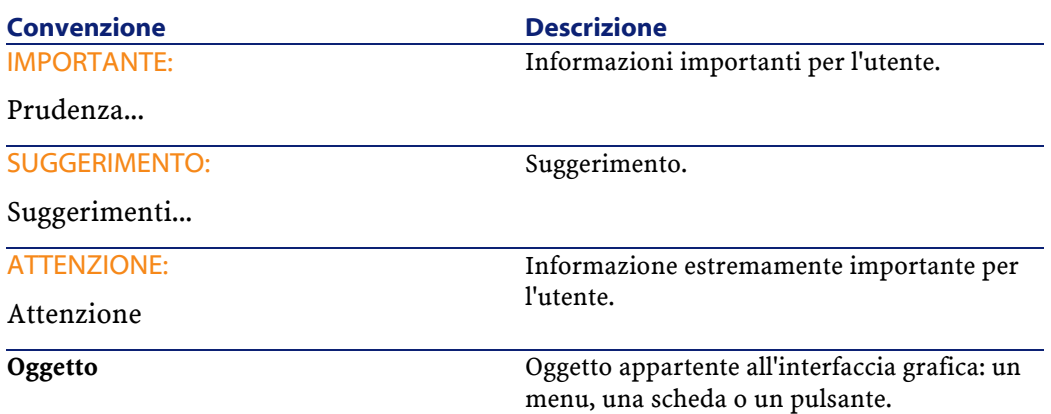

Vengono adoperate inoltre anche le seguenti convenzioni:

- Le fasi, che si invita a seguire secondo un preciso ordine, vengono presentate sotto forma di lista non ordinata. Per esempio:
	- 1 Prima fase
	- 2 Seconda fase
	- 3 Terza e ultima fase
- Viene attribuito un numero a tutte le figure e a tutte le tabelle in funzione del capitolo in cui si trovano e dell'ordine di apparizione nel capitolo. Per esempio il titolo della quarta tabella del secondo capitolo sarà **Tabella 2-4**.

# **2** Installare e configurare AssetCenter Web

**CAPITOLO**

<span id="page-12-0"></span>Questo capitolo illustra l'installazione e la configurazione di AssetCenter Web. In particolare spiega come installare e configurare i seguenti elementi:

- AssetCenter
- OAA
- Weblication AssetCenter Web

#### **C**IMPORTANTE:

La lettura di questo capitolo è indispensabile per un amministratore. Al contrario non presenta particolare interesse per un semplice utente. Quest'ultimo infatti potrà accedere alle funzioni di AssetCenter Web tramite URL (indirizzo Web), con un normale browser Internet.

# <span id="page-13-0"></span>**Fasi dell'installazione**

#### **ATTENZIONE:**

Se si utilizza una versione inferiore di AssetCenter Web, è assolutamente necessario di procedere alla disinstallazione della versione prima di installare AssetCenter Web 4.2.0. Se è stato installato Get-Resources 2.5 in precedenza, l'installazione di AssetCenter Web 4.2.0 rileva la presenza del software, procede al suo aggiornamento completando le applicazioni Web di Get-Resources 2.5 con quelle di AssetCenter Web 4.2.0.

## <span id="page-13-2"></span><span id="page-13-1"></span>**Installare AssetCenter**

Per l'installazione di AssetCenter, si consiglia di consultare il manuale intitolato 'Manuale per l'installazione e l'aggiornamento', fornito con il software. È possibile reperirvi tutte le informazioni necessarie a una corretta installazione e configurazione del software.

#### **Installare e configurare AssetCenter Web**

Questa sezione spiega come installare e configurare AssetCenter Web e i sui componenti. Durante l'installazione sarà necessario installare i seguenti elementi:

- Java2 SDK, ambiente Java.
- Tomcat 3.2.4, un server applicativo.
- OAA.

Le procedure illustrate in questa sezione riguardano l'installazione e la configurazione del server predefinito Web e Java (Tomcat). Se si decide di utilizzare un altro server Web e/o Java, le istruzioni contenute nel presente manuale non devono essere prese in considerazione.

# **Configurazione necessaria**

<span id="page-14-1"></span><span id="page-14-0"></span>Questa sezione contiene informazioni relative alla configurazione hardware e software necessaria all'installazione di AssetCenter Web in ambiente Windows. Verificare tutti i punti sottoelencati prima di installare il software.

## **Configurazione hardware**

- <span id="page-14-2"></span>• Pentium II, 400Mhz o più, con un minimo di 256 MB di memoria RAM.
- Disponibilità di circa 150 MB su disco duro.

## **Configurazione software**

- Microsoft Windows NT 4.0 Server o Workstation, oppure Windows 2000.
- Microsoft Internet Information Server (IIS) 4.0 (se necessario questo componente può essere scaricato dal sito della Microsoft).

#### NOTA:

<span id="page-14-3"></span>Windows NT Workstation utilizza l'applicazione Personal Web Server (PWS) invece di Internet Information Server (che gira solo su Windows NT Server). Se si utilizza Windows NT, nel rispetto delle condizioni della licenza Microsoft, in questo ambiente di produzione sarà necessario utilizzare la versione Server

# **Condizioni**

.

Prima di procedere all'installazione di AssetCenter Web, è necessario prendere in considerazione i seguenti punti:

- 1 È stato installato un JDK sul server? La versione 1.3.1 di Java2 SDK viene fornita sul CD d'installazione di AssetCenter Web. Se si utilizza una versione del JDK inferiore alla versione 1.3.1, è assolutamente necessario disinstallarla prima d'installare OAA.
- 2 Si possiede un server Web installato sul server? JRun 3.1 viene fornito sul CD d'installazione di Get-It Se si utilizza JRun come server Web e la versione è anteriore alla versione 3.1, si deve imperativamente disinstallarla prima d'installare Get-It

#### **ATTENZIONE:**

Il sistema operativo non consente che le directory d'installazione del JDK, di Tomcat e di OAA superino gli otto caratteri. Questa condizione rispettata, tutte le librerie dinamiche Java e Peregrine Systems saranno caricate correttamente dal Java server. Il JDK, Tomcat e OAA devono imperativamente essere installati nella directory principale del disco rigido. Se si utilizzano delle directory lunghe per l'installazione di uno dei prodotti, esiste la possibilità che le pagine delle Weblication non vengano visualizzate correttamente o addirittura per niente.

## <span id="page-15-0"></span>**Installare AssetCenter Web**

L'installazione completa di AssetCenter Web comporta tre fasi che devono essere eseguite sequenzialmente:

- 1 Installazione di Java2 SDK.
- 2 Installazione di Tomcat 3.2.4.
- 3 Installazione di OAA

NOTA:

Durante l'installazione, una directory virtuale, **getit**, viene creata automaticamente nel server Web (solo su IIS o PWS).

#### **Prima fase - Installazione del JDK**

1 Inserire il CD di AssetCenter Web nel lettore CD-ROM. Il programma d'installazione dovrebbe avviarsi automaticamente. In caso contrario leggere il contenuto del CD. Fare doppio clic sul file **autorun.exe** per avviare il programma d'installazione e visualizzare l'interfaccia di navigazione del CD.

<span id="page-16-0"></span>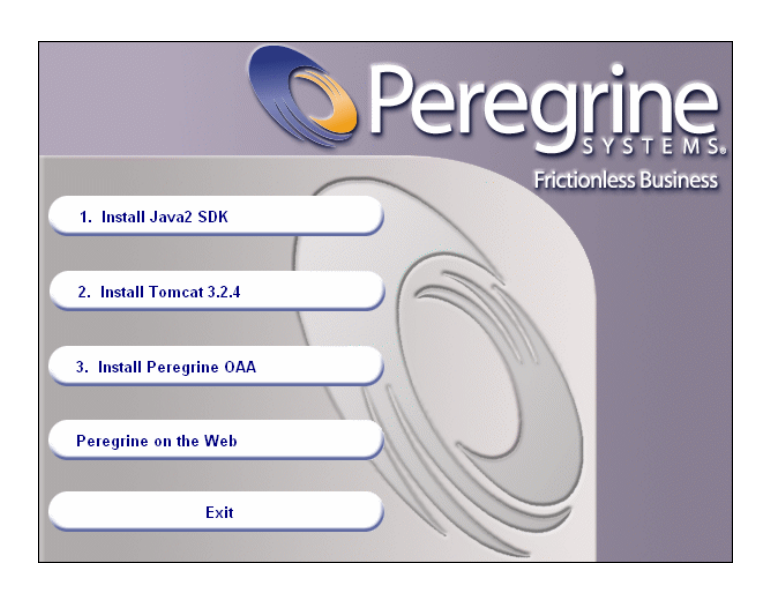

**Figura 2.1. Interfaccia di navigazione del CD**

- 2 Cliccare su **Install Java2 SDK** (Installare Java2 SDK). La finestra iniziale di Java viene visualizzata, seguita dalla licenza utente.
- 3 Leggere attentamente le licenza, cliccare su **Yes** (Sì) per accettarne le condizioni. La procedura guidata propone di scegliere la directory d'installazione del JDK.

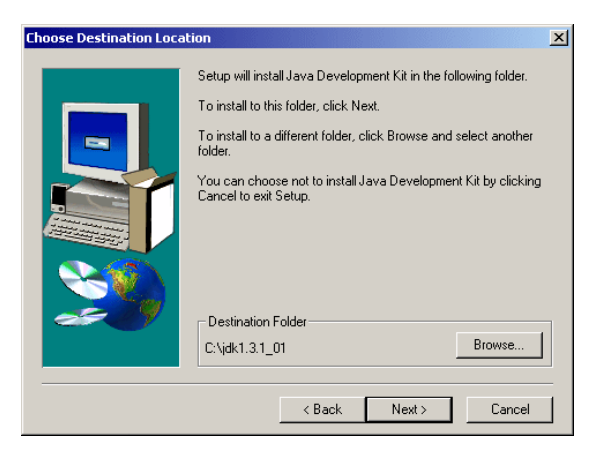

**AssetCenter** 

4 Cliccare su **Browse** (Sfoglia) per modificare il percorso predefinito e scegliere una directory che si trova nella directory principale del disco duro per l'installazione di questo componente. Cliccare su **Next** (Avanti).

#### NOTA:

Si consiglia di installare il JDK nella directory principale del disco rigido per esempio in:

 $c:\iota$ jdk

Il wizard procede allora all'installazione del JDK. I messaggi visualizzati illustrano le operazioni effettuate. Quando l'installazione è terminata, l'interfaccia di navigazione del CD viene nuovamente visualizzata.

#### **Seconda fase- Installazione di Tomcat 3.2.4**

Cliccare su **Install Tomcat 3.2.4** (Installazione Tomcat 3.2.4). Una finestra Windows propone di aprire il file d'installazione di Tomcat.

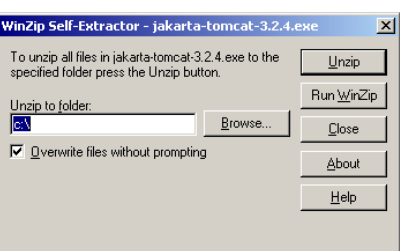

Cliccare su **Unzip** e dopo aver estratto i file, cliccare su **OK**. Viene creata automaticamente una cartella **jakarta-tomcat-3.2.4** nel percorso indicato. Non avviare Tomcat in questa fase dell'installazione. Portarsi alla procedura seguente per continuare l'installazione di AssetCenter Web.

# **Terza fase- Installazione di Peregrine OAA**

Cliccare su **Install Peregrine OAA**. Aspettare l'avvio della procedura guidata d'installazione di OAA.

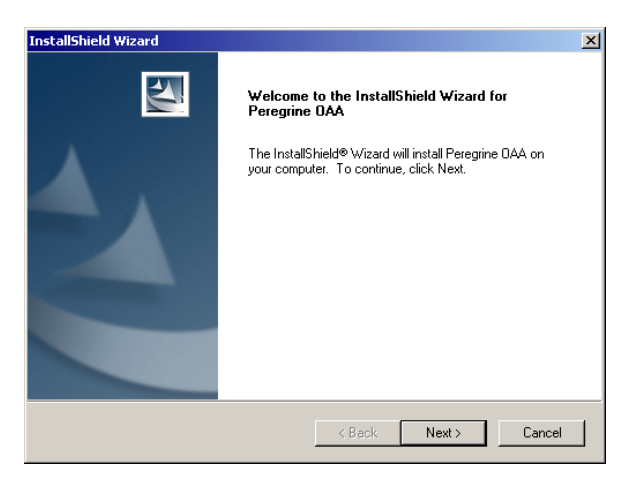

- 1 Cliccare su **Next**. Viene visualizzata la licenza utente.
- 2 Leggere attentamente il testo della licenza e cliccare su **OK**. La procedura guidata indica la cartella di destinazione di OAA (per default C:\oaa). Cliccare su **Next**.
- 3 Una nuova finestra mostra quale componente verrà installato. Cliccare su **Next**.

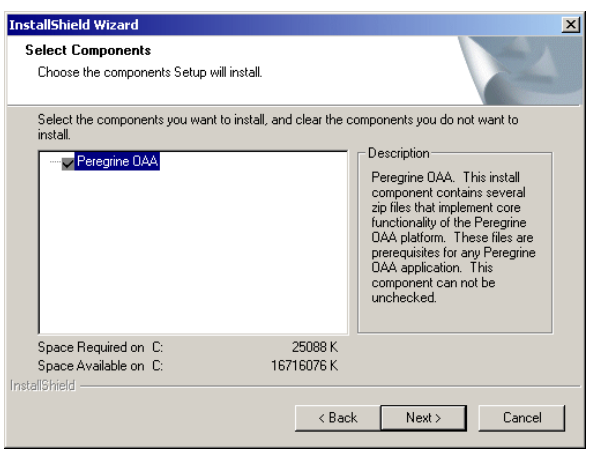

AssetCenter 4.2.0 - AssetCenter Web 19

**AssetCenter** 

4 La procedura guidata d'installazione richiede di selezionare il server applicativo da utilizzare con Peregrine OAA.

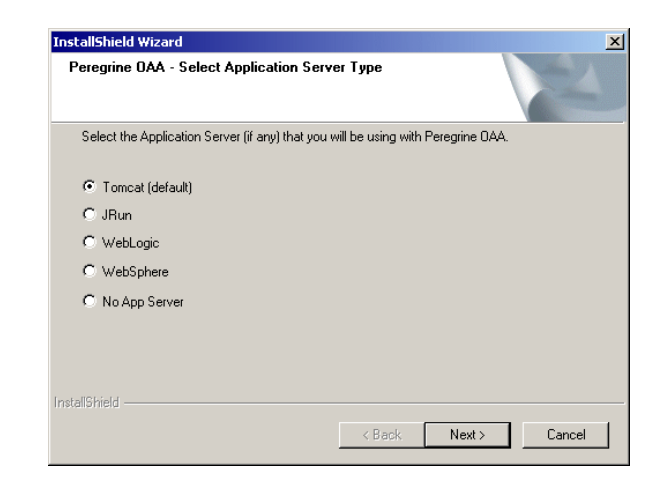

Assicurarsi di aver selezionato per default Tomcat e cliccare su **Next** (Successivo).

5 La procedura guidata richiede poi se si desidera indicare un parametro **TOMCAT\_OPTS**.

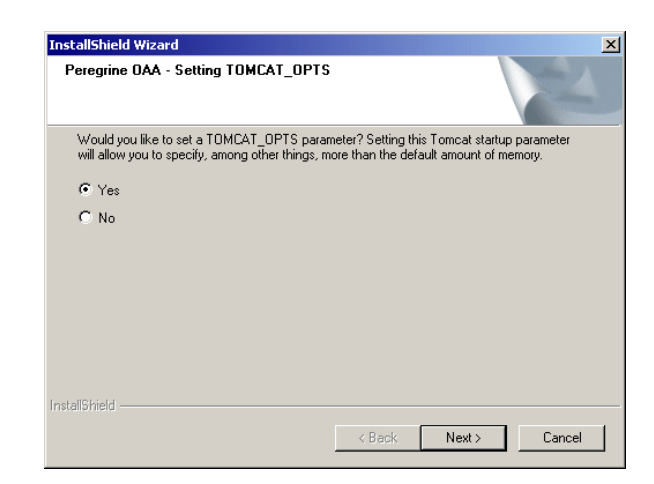

Assicurarsi che per default è stato selezionato **Yes** e cliccare su **Next**. La finestra che segue indica la quantità massima di memoria utilizzata da

Tomcat. Assicurarsi che il campo **Memory** sia completato per default (-Xmx256m) e cliccare su **Next**.

6 La procedura indica in seguito che i parametri di avvio di Tomcat sono stati salvati.

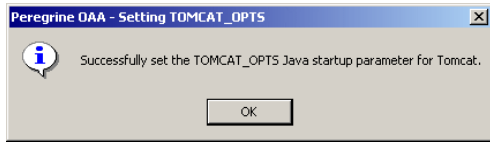

#### Cliccare su **OK**.

7 Selezionare la cartella di destinazione dell'applicazione.

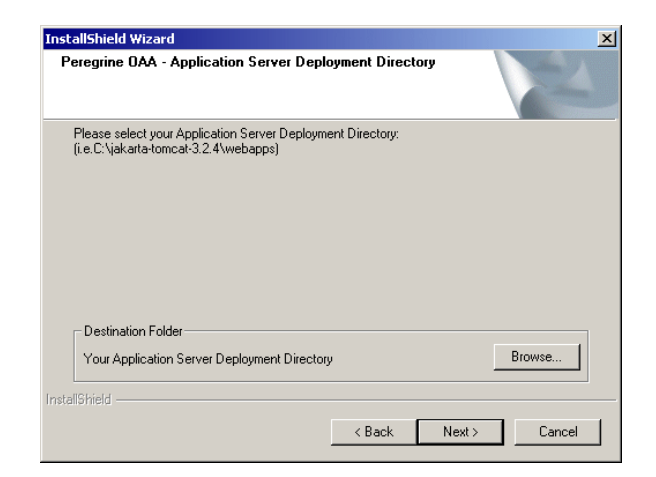

Cliccare su **Browse** e selezionare C:\oaa. Cliccare poi su **Next**.

8 Attendere la chiusura automatica della nuova finestra. Verrà visualizzato in seguito il seguente avviso:

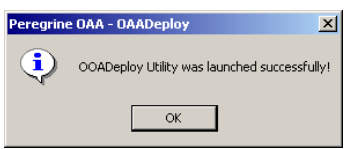

AssetCenter

L'installazione di OAA è riuscita. Cliccare su **Finish** (Termina) per convalidare l'installazione. Affinché sia completa, rimane da modificare il file c:\jakarta-tomcat-3.2.4\conf\server.xml con le seguenti linee:

```
<Context path="/oaa"
       docBase="c:/oaa/oaa"
       crossContext="true"
       debug="0"
       reloadable="true"
        trusted="false" >
</Context>
```
## NOTA:

L'installazione di OAA porta automaticamente all'installazione delle applicazioni Web necessarie all'impiego di AssetCenter Web.

# **3** Amministrazione di AssetCenter Web

**CAPITOLO**

<span id="page-22-0"></span>Questo capitolo fornisce le informazioni necessarie all'amministrazione di AssetCenter Web.

<span id="page-22-1"></span>La parte amministrativa di AssetCenter Web permette di dichiarare la connessione al database di AssetCenter a cui si desidera far accedere i vari utenti via le Weblication di AssetCenter Web. Tutti i parametri riguardanti l'uso di AssetCenter Web sono configurabili nel modulo amministrazione di seguito descritto.

# **Utilizzazione del modulo di amministrazione**

Il modulo di amministrazione di AssetCenter Web permette:

- di monitorare le connessioni tra OAA e i sistemi back end (AssetCenter in questo caso).
- di visualizzare il file di log del server, che conserva una traccia dell'attività nel server OAA.
- di visualizzare e modificare i parametri del file di configurazione di Archway (**archway.ini**).
- di avviare e di fermare gli script ECMA.

• di visualizzare le code dei messaggi.

Il presente capitolo include anche le istruzioni per avviare e arrestare Tomcat, definirne le variabili opzionali, salvare un utente, modificare la password e visualizzare le informazioni sulle pagine e gli script eseguiti.

## <span id="page-23-0"></span>**Avviare e arrestare Tomcat**

Per avviare o arrestare Tomcat:

- 1 Aprire il prompt di comandi MS-DOS.
- 2 Portarsi nella directory <tomcat>\bin.
- 3 Immettere uno dei seguenti comandi:

<span id="page-23-1"></span>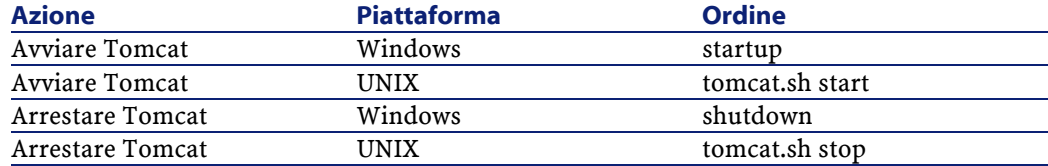

#### **Impostazioni opzionali Tomcat**

Alcuni parametri di Tomcat possono essere impostati al fine di un'ottimizzazione del sistema. È possibile trovare un elenco dei parametri e le relative istruzioni nell'SDK Java. Il file README dell'SDK Java contiene informazioni relative alla documentazione di Java e consiglia di consultare il sito web della Sun: java.sun.com

#### <span id="page-23-2"></span>**ATTENZIONE:**

È consigliabile apportare delle modifiche ai parametri di Tomcat in un ambiente separato prima di estenderli all'ambiente di produzione.

# **Definire variabili Tomcat in una data sessione**

Per definire una variabile Tomcat in una data sessione: 1 Arrestare Tomcat se è in corso di esecuzione.

- 2 Nel prompt di comandi MS-DOS utilizzato per avviare Tomcat, definire le variabili sulla base della sintassi che segue: set TOMCAT\_OPTS xxxx dove xxxx sta per la variabile, come definita nella documentazione Java.
- 3 Premere Invio.
- <span id="page-24-0"></span>4 Avviare Tomcat. La variabile definita in precedenza è attiva solo per la sessione in corso. Quando si arresta Tomcat, la variabile è reimpostata.

#### **Definire i parametri di Tomcat in modo definitivo**

Per modificare in modo permanente le variabili, aggiungerle alle variabili d'ambiente del sistema utilizzato. A tal fine:

- 1 Aprire la finestra delle proprietà del sistema e selezionare la scheda Avanzate. Cliccare poi su Variabili d'ambiente.
- <span id="page-24-1"></span>2 Aggiungere le variabili e i relativi valori. È possibile utilizzare indifferentemente la sezione Variabili sistema o Variabili utente.
- 3 Cliccare su OK.

#### **Accesso al modulo di amministrazione**

Le pagine d'amministrazione consentono di configurare AssetCenter Web. Il login predefinito è Admin. Di conseguenza è possibile accedere al modulo di amministrazione senza essere connessi agli altri sistemi. Dopo aver configurato le varie applicazioni, è possibile accedere al modulo di amministrazione a partire dal menù Navigazione o dalla scheda Amministrazione della pagina iniziale.

#### **ATTENZIONE:**

Quando si modificano parametri nel modulo di amministrazione, viene creato un file local.xml nella directory \<tomcat>\webapps\oaa\WEB-INF. Questo file contiene i valori dei vari parametri. È necessario fare una copia di sicurezza del file se si reinstalla AssetCenter Web (conservare il file al di fuori della cartella d'installazione AssetCenter Web). In caso contrario i valori dei parametri verranno sovrascritti durante la nuova installazione.

Per accedere alla pagina di amministrazione:

- 1 Verificare che il server applicativo (Tomcat per esempio) sia avviato.
- 2 Nel campo Indirizzo del browser web immettere:

#### http://<localhost>/oaa/admin.jsp

#### NOTA:

<localhost> è il nome del server OAA

- 3 Premere Invio. Viene visualizzata la pagina di amministrazione.
- 4 Nel campo Nome, immettere Admin. Alla prima connessione non viene richiesta alcuna password.
- 5 Cliccare su Connessione amministratore.
- 6 Viene visualizzato il pannello di controllo. Le attività disponibili includono:
	- Pannello di controllo verificare lo stato della connessione ai sistemi.
	- Versioni distribuite per visualizzare e stampare l'elenco dei package distribuiti durante l'installazione.
	- registro del server per visualizzare l'attività del server AssetCenter Web.
	- Impostazioni visualizzare e modificare le impostazioni del portale Peregrine.
	- Visualizzare lo stato degli script visualizzare gli script in corso di esecuzione. È altrettanto possibile avviare e arrestare gli script a partire da questa pagina.
	- Visualizzare le code dei messaggi visualizzare l'elenco delle code dei messaggi.
	- Visualizzare lo stato della coda visualizzare lo stato attuale delle code: operative, sbloccate o sospese.

#### IMPORTANTE:

L'amministrazione completa del server OAA va oltre gli obiettivi del presente manuale. Per ulteriori informazioni è necessario consultare l'Open Application Architecture Platform Administrator's Guide.

# **Utilizzare il pannello di controllo**

<span id="page-26-0"></span>Alla prima connessione al modulo di amministrazione viene visualizzato il pannello di controllo.

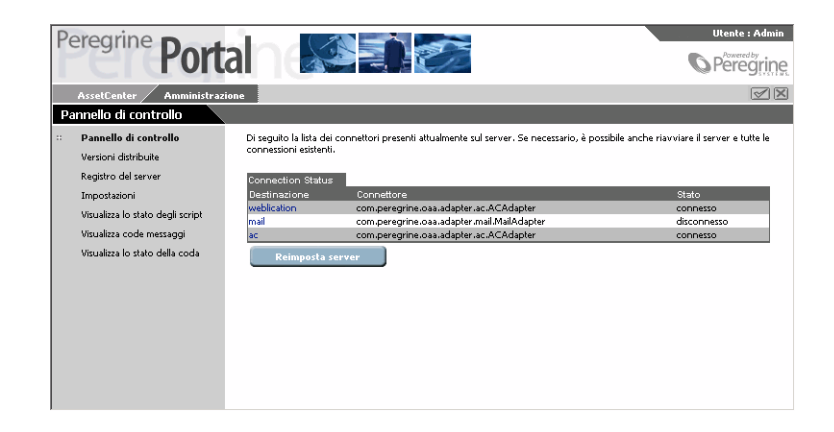

Utilizzare la pagina per verificare lo stato delle connessioni ai database dei quali AssetCenter Web si serve.

#### NOTA:

Al primo accesso, le destinazioni non vengono configurate e lo stato è disconnesso.

<span id="page-26-1"></span>Per reimpostare la connessione tra il servlet Archway e i connettori: Cliccare su **Reimposta server**. Un messaggio di conferma viene visualizzato nella parte superiore della pagina.

#### **Consultare e stampare l'elenco delle versioni distribuite**

La pagina Versioni distribuite elenca tutti i componenti distribuiti durante l'installazione accompagnati dal numero di versione.

Per consultare le versioni distribuite:

1 Selezionare Versioni distribuite el menù delle attività. Viene visualizzato l'elenco dei componenti installati.

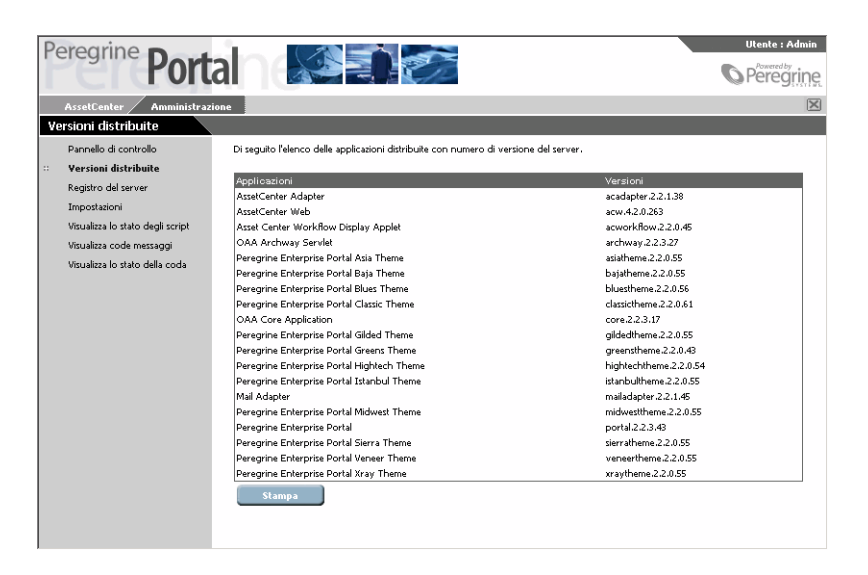

<span id="page-27-0"></span>2 Cliccare su **Stampa** per stampare l'elenco.

# **Consultare il registro del server**

Il **Registro del server** fornisce la cronologia degli eventi verificatisi sul server. Per consultare il registro del server:

1 Selezionare Registro del server nel menù delle attività. Viene visualizzata una schermata in cui è possibile selezionare il registro che si desidera consultare.

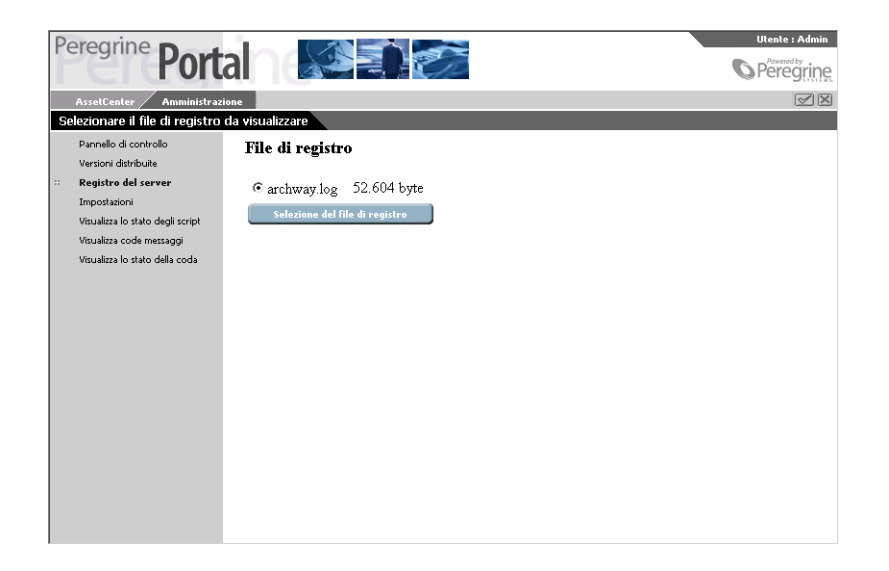

2 Selezionare il file di registro desiderato e cliccare su **Seleziona il file di registro**. Viene visualizzato un modulo di ricerca. È possibile fare una

ricerca sulla base di un elemento particolare, di una certa ora oppure sulla base di quante linee si desidera consultare.

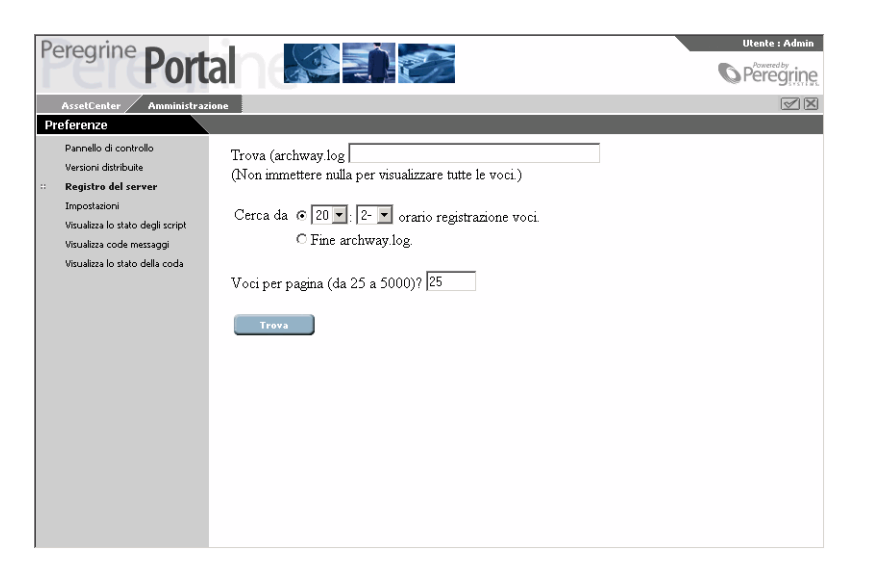

3 Dopo aver selezionato l'elemento, cliccare su **Cerca**. Le voci risultanti vengono quindi visualizzate.

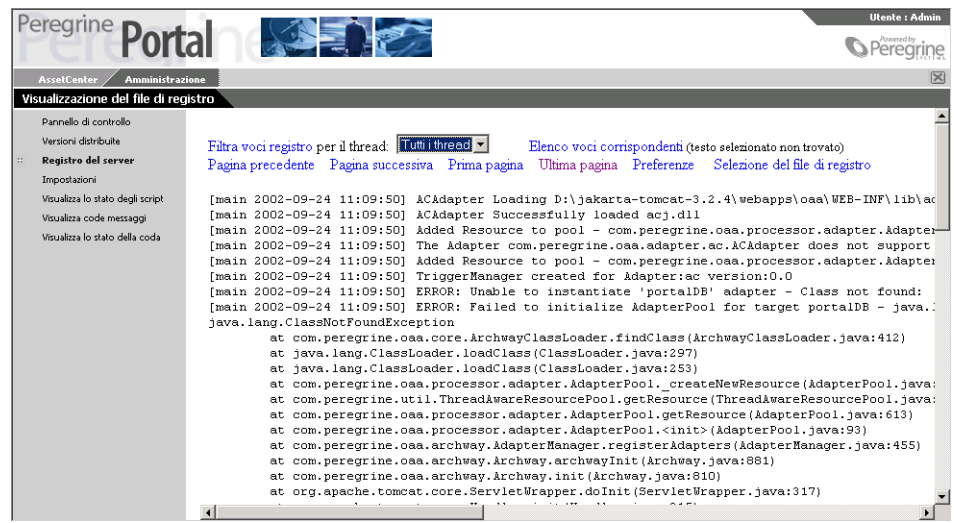

Utilizzare i collegamenti situati nella parte superiore e nella parte inferiore del file di registro per navigare nel registro. È anche possibile ritornare alle opzioni di ricerca o alla finestra di selezione del file di registro.

<span id="page-30-0"></span>L'elenco a discesa Filtra voci registro consente di filtrare le linee in funzione dell'ID del thread. Per esempio se l'interprete degli script gira periodicamente, i messaggi correlati verranno raggruppati con gli altri messaggi. Basta filtrare sulla base di un dato thread per visualizzare i messaggi correlati.

## **Utilizzare la pagina delle Impostazioni**

Cliccare su **Impostazioni** nel menù delle attività per visualizzare il valore corrente delle impostazioni.

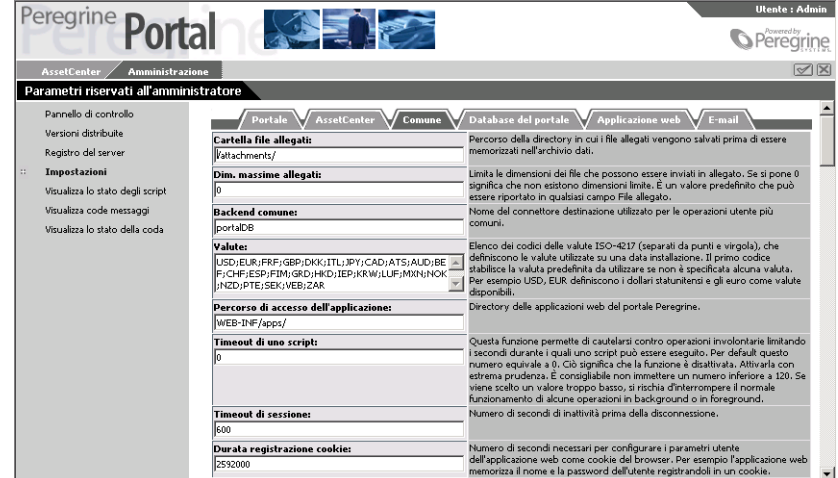

La pagina delle impostazioni è costituita da un insieme di schede. Questo insieme varia al variare delle applicazioni web e/o dei connettori utilizzati. Le schede visualizzate in AssetCenter Web sono.

- Portale
- AssetCenter
- Core
- Database del portale
- Applicazione Web

• E-mail

Ogni campo della scheda contiene una descrizione. La maggior parte dei capi sono completati automaticamente. Se uno dei valori è modificato, appare un nuovo collegamento nel campo destinato alla descrizione. Esso consente di ristabilire il valore predefinito.

Quando si modificano parametri nel modulo di amministrazione, viene creato un file **local.xml** nella directory C: \ <application

server>\webapps\oaa\WEB-INF. Questo file contiene i valori dei vari parametri. È necessario fare una copia di sicurezza del file se si reinstalla il prodotto. In caso contrario i valori dei parametri verranno sovrascritti durante la nuova installazione.

#### **ATTENZIONE:**

<span id="page-31-0"></span>Se dopo aver modificato dei parametri della pagina delle Impostazioni, sarà necessario installare nuovamente AssetCenter Web, è necessario fare una copia di sicurezza del file local.xml in una diversa posizione rispetto alla cartella d'installazione di AssetCenter Web. Dopo la nuova installazione, copiare il file local.xml nella cartella WEB-INF della nuova installazione.

#### **Definire i parametri**

Per definire un parametro:

1 Selezionare il parametro da modificare e immettere il nuovo valore.

#### $M$  NOTA:

Se si desidera ritornare al valore predefinito di un parametro, cliccare sul collegamento **Cliccare per reimpostare i valori predefiniti** visualizzato nello spazio destinato alla descrizione del parametro. Questo collegamento viene visualizzato solo quando il valore del parametro non è quello predefinito.

- 2 Cliccare in basso su **Salva**. Viene visualizzato il pannello di controllo.
- 3 Cliccare su **Reimposta server**. Dopo che il server è stato reimpostato, nella parte superiore del pannello di controllo viene visualizzato un messaggio.

# **Visualizzare lo stato degli script**

<span id="page-32-1"></span><span id="page-32-0"></span>Il nome e lo stato degli script in corso di esecuzione vengono elencati in questa pagina. Cliccare su uno script per arrestarlo o per avviarlo.

## **Visualizzare le code dei messaggi**

<span id="page-32-2"></span>Le code dei messaggi sono visualizzate quando una coda contiene dati in attesa di trasferimento. Questa attività è utilizzata soprattutto da B2B.

#### **Visualizzare lo stato della coda**

Per verificare o modificare lo stato delle code:

- 1 Selezionare **Visualizza lo stato della coda** nel menù delle attività.
- 2 Cliccare su **Alterna le operazioni di coda** per modificare lo stato di una coda da operative e sbloccate a sospese.

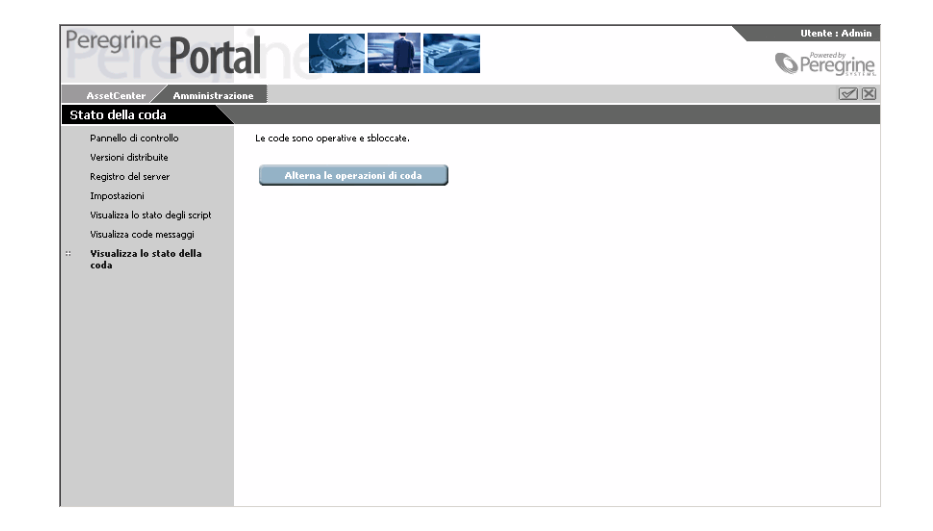

## **Configurazione multilingue**

<span id="page-33-1"></span><span id="page-33-0"></span>Il presente paragrafo riunisce informazioni utili alla configurazione di applicazioni web AssetCenter Web in lingue diverse dalla lingua inglese. Contiene inoltre una tabella delle lingue supportate.

## **Impostazione della codifica dei documenti**

La codifica consiste in una equivalenza numerica di caratteri. Una gamma di caratteri include tutto l'alfabeto e i simboli utilizzati in una data lingua.

In AssetCenter Web sono disponibili le seguenti impostazioni:

- USA e Europa ISO-8859-1, valore predefinito per Windows.
- Giapponese (Windows) Shift\_JIS
- Polacco (Windows) ISO-8859-2

Per dichiarare il valore della codifica:

- 1 Accedere a AssetCenter Web come amministratore e portarsi nel modulo dell'amministrazione. Selezionare la pagina delle **Impostazioni** dal menù.
- 2 Nella scheda Comune immettere nel campo **Codifica del tipo di contenuto** il parametro desiderato.
- <span id="page-33-2"></span>3 Cliccare in basso su **Salva**.
- 4 Reimpostare il server nella console di amministrazione.

#### **Impostazioni internazionali**

Quando un utente accede a AssetCenter Web, il programma individua la lingua preimpostata nel browser e determinano se la lingua dell'utente è supportata. Se la lingua è supportata, il portale verrà visualizzato nella relativa lingua.

Se invece la lingua non è supportata, viene utilizzato il valore per default. La lingua predefinita viene fissata nelle **impostazioni internazionali** del modulo di amministrazione. La prima voce di questo campo corrisponde alla lingua per default.

Sono supportate le seguenti lingue e i relativi codici paesi:

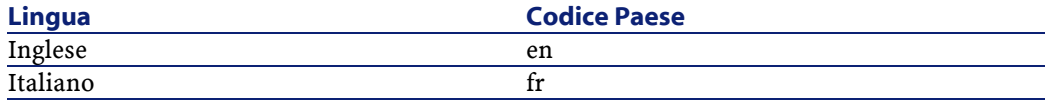

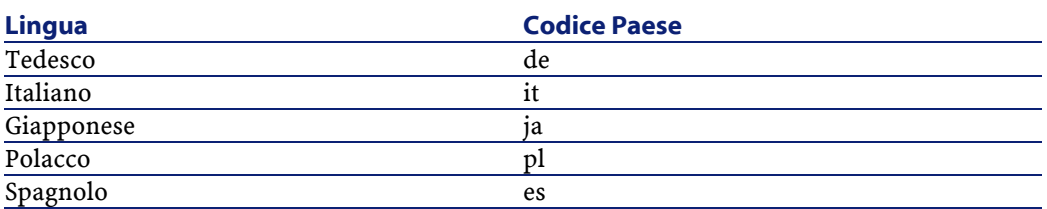

Per modificare le lingue disponibili:

- 1 Aprire la pagina **Impostazioni** (amministrazione), scheda **Comune**.
- 2 Nel campo delle **impostazioni internazionali** immettere i due caratteri che corrispondono alla lingua desiderata.

#### NOTA:

Affinché venga visualizzato un elenco a discesa che consenta di selezionare la lingua da utilizzare, immettere nello stesso campo tutte le lingue supportate separate da virgola. L'esempio che segue illustra la configurazione del campo Impostazioni internazionali per l'inglese, il francese e l'italiano.

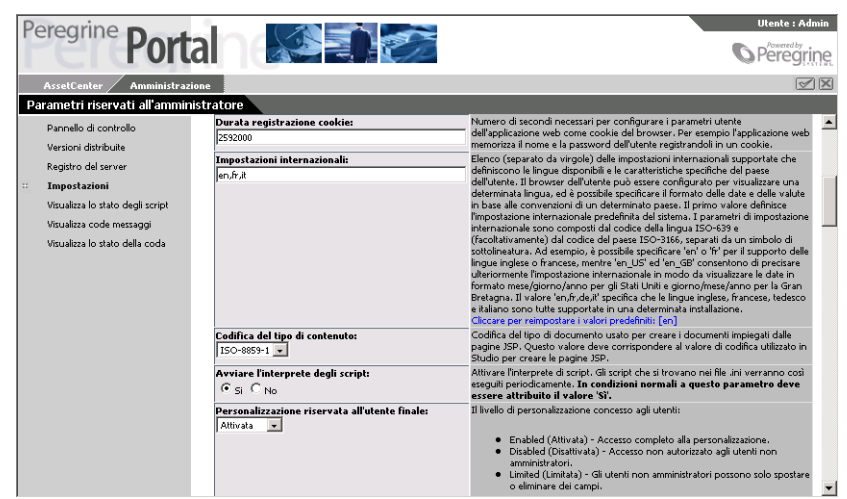

- 3 Nella parte inferiore della pagina cliccare su **Salva**. Viene visualizzato il **Pannello di controllo**.
- 4 Cliccare su **Reimposta Server** per reimpostare la connessione ai sistemi di backend e importare nuovi dati. Se è stata impostata una sola lingua nel

campo delle **Impostazioni internazionali**, il contenuto di ogni finestra verrà visualizzato in questa data lingua.

Se sono state impostate più lingue, la schermata di connessione sarà visualizzata in inglese e riporterà un elenco a discesa destinato alla selezione della lingua. Tuttavia se il sistema di backend è stato impostato per l'uso di una lingua diversa da quella di AssetCenter Web, i dati derivanti da questo sistema saranno visualizzati nella lingua impostata nel sistema stesso.

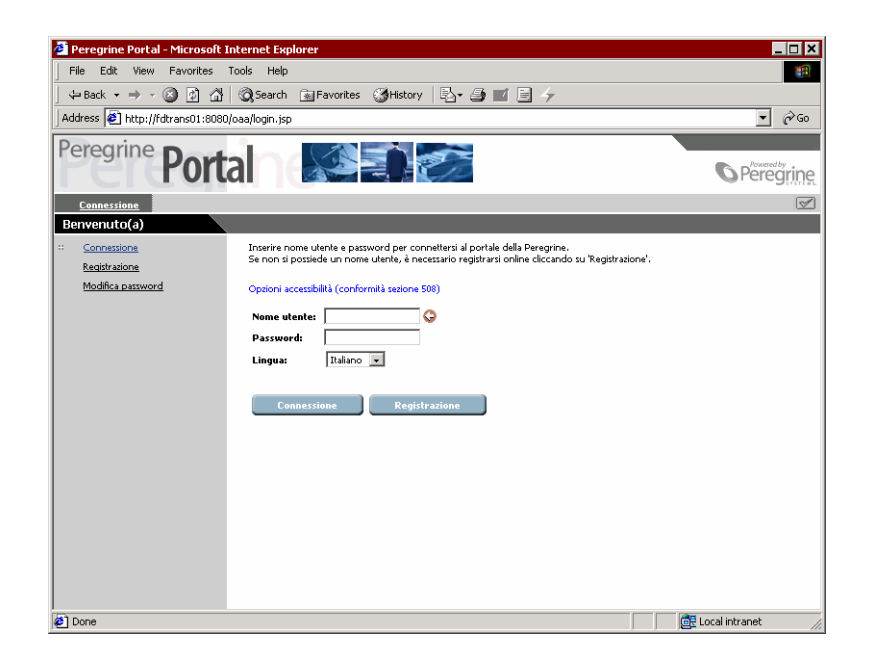

## <span id="page-35-0"></span>**Definire il codice valuta**

La tabella che segue indica i codici ISO delle valute supportate. questi codici sono immessi nel campo Valute delle impostazioni del modulo di amministrazione;

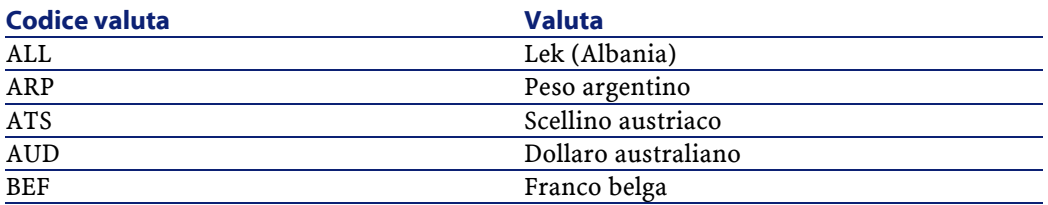

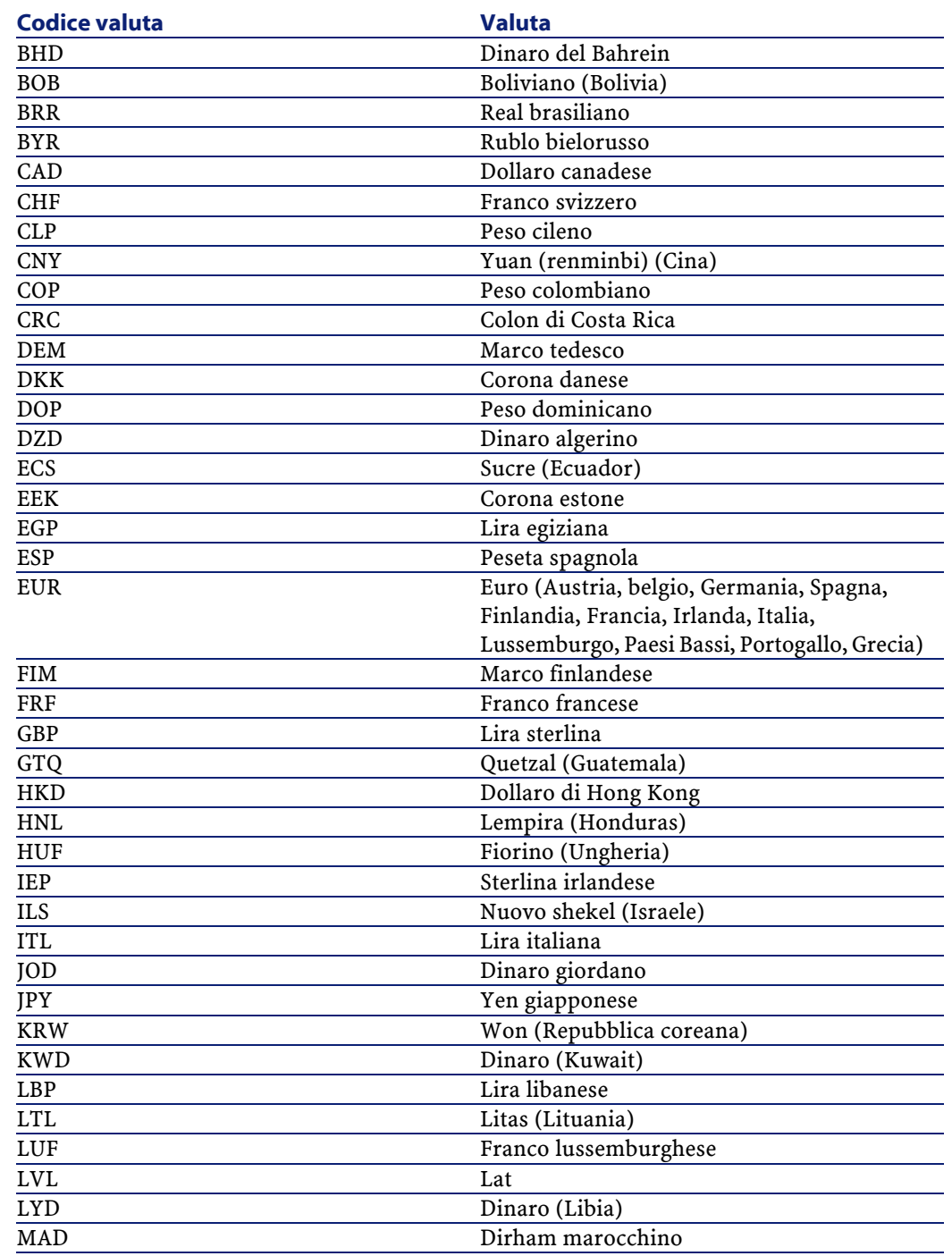

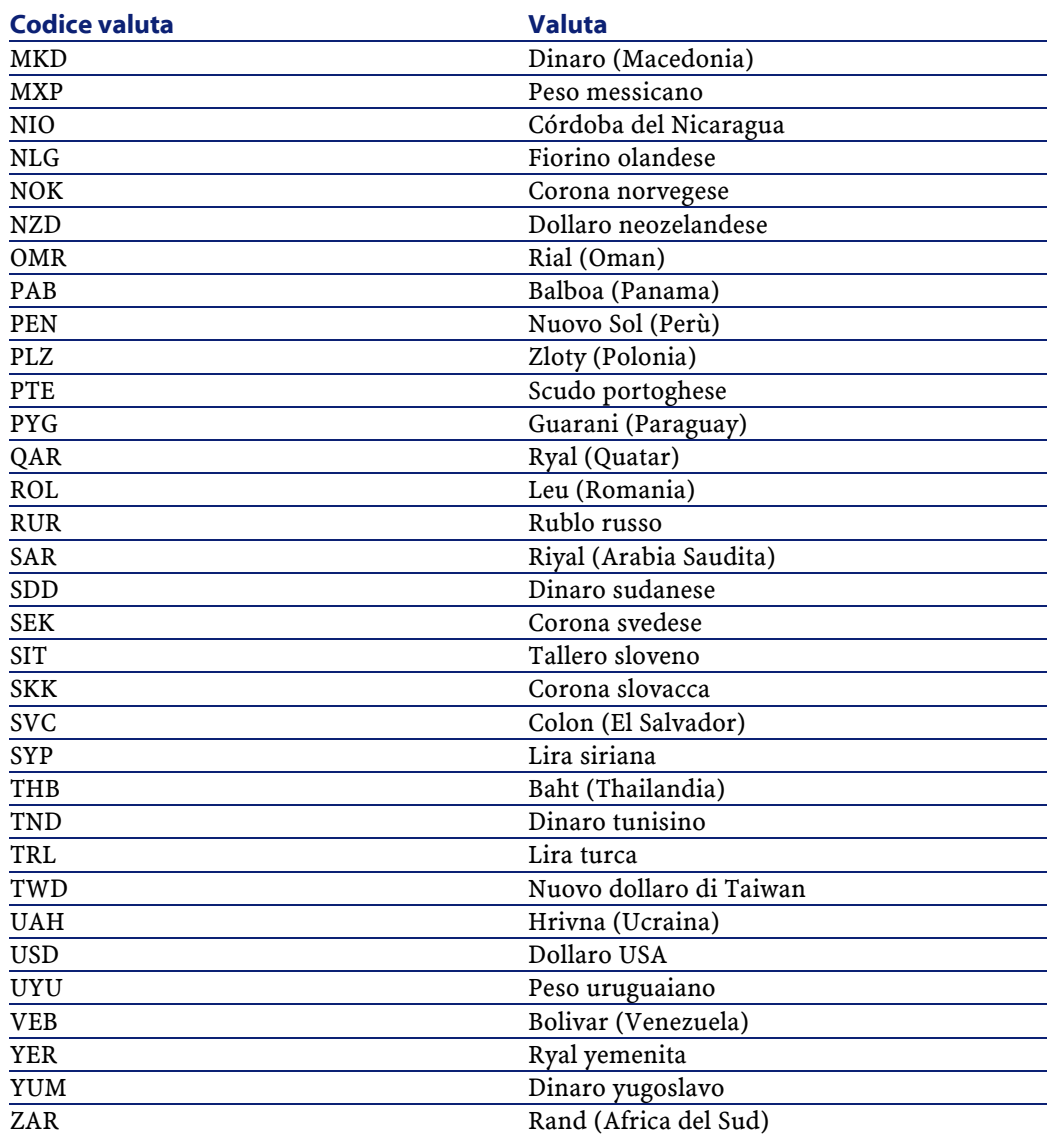

Tutte le date e le monete vengono visualizzate e modificate nella lingua dell'utente. I calendari visualizzano i nomi dei gironitradotti e iniziano con il primo giorno della settimana, a seconda dei parametri impostati dall'utente.

La valuta viene visualizzata con il simbolo relativo e con separatore decimale. Il separatore delle decine e il separatore delle migliaia sono determinati dalle impostazioni internazionali dell'utente e non dalla valuta che utilizza. Un

#### AssetCenter Web

<span id="page-38-0"></span>utente francofono visualizzerà \$ 1 234,00 per un montante in dollari USA. Per un utente tedesco sarà \$1.234,00 e \$1,234.00 per l'utente anglofono.

## **Visualizzare le informazioni del modulo**

È possibile configurare AssetCenter Web affinché ogni pagina del modulo visualizzi il percorso e il nome del file associato.

#### NOTA:

È raccomandabile modificare questo parametro solo su richiesta di un operatore del supporto clientela Peregrine. La modifica di questo parametro si ripercuote sulle prestazioni.

Per visualizzare informazioni relative ai moduli:

- 1 Cliccare su **Impostazioni** nel modulo Amministrazione
- 2 Nella scheda **Comune**, selezionare il valore **Sì** nel campo **Informazioni sul modulo**.

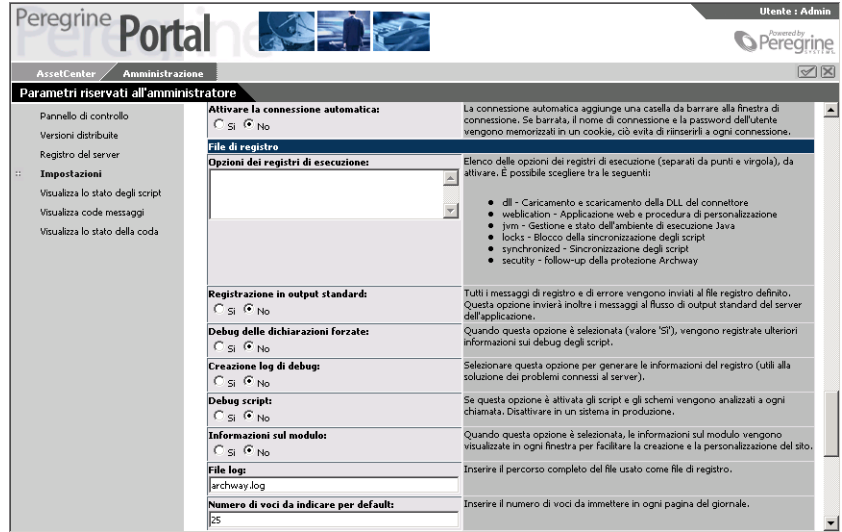

3 Cliccare su **Salva**. Viene visualizzata la pagina **Pannello di controllo**.

**AssetCenter** 

4 Cliccare su **Reimposta server**. Il nome del modulo appare su ogni modulo in alto.

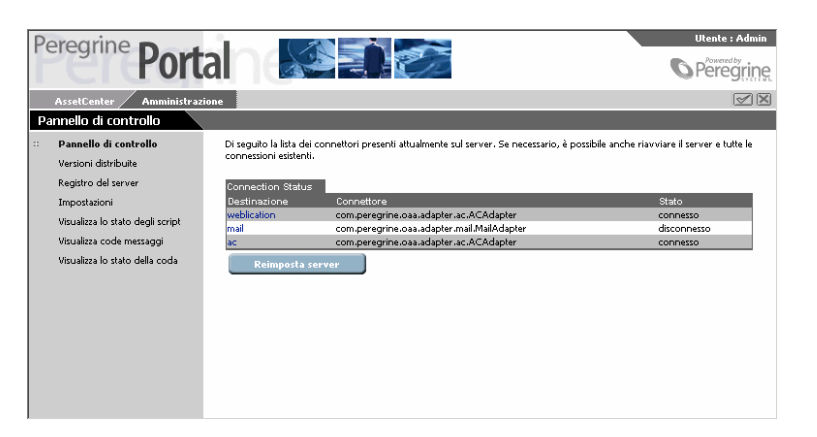

# <span id="page-39-0"></span>**Visualizzare i dettagli di un modulo.**

È anche possibile visualizzare le informazioni relative al modulo. Cliccare su **Visualizza le informazioni relative al modulo** in alto a destra. Appare una finestra con le seguenti schede:

• Script Input - script che invia una richiesta al sistema di back-end.

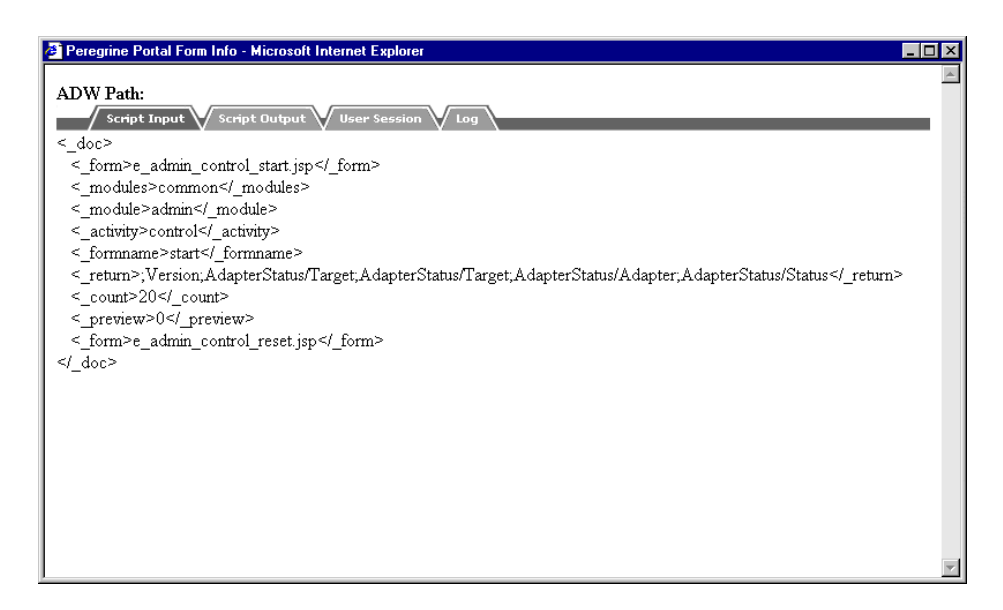

• Script Output - informazione restituita in seguito alla richiesta script al sistema di back-end.

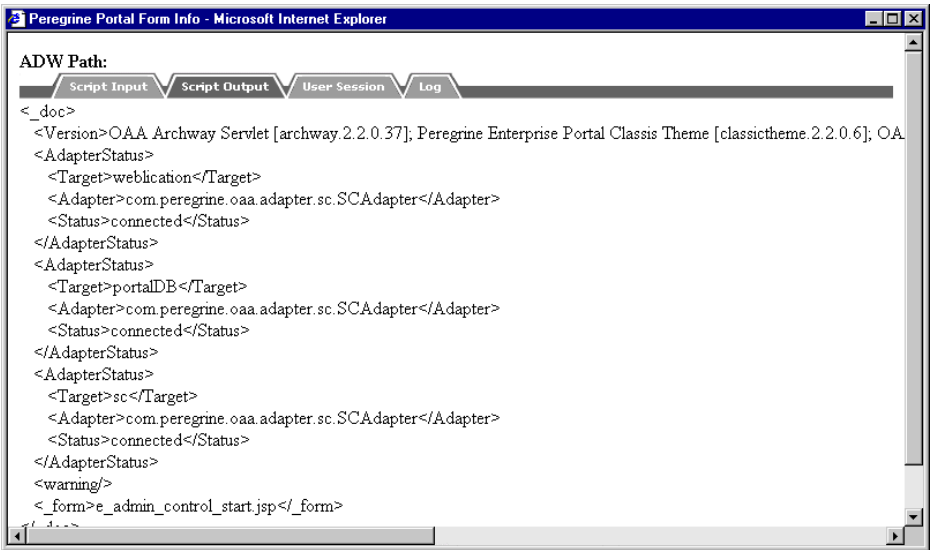

**AssetCenter** 

• Sessione utente - dettagli sulla sessione utente corrente: tipo di browser, versione del sistema di back-end, diritti di accesso dell'utente.

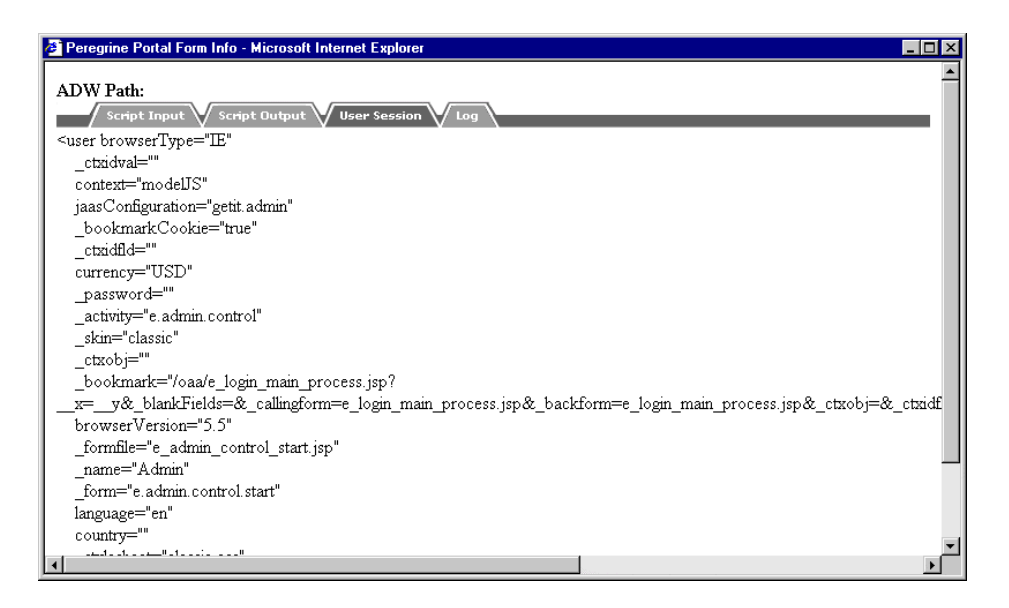

<span id="page-41-0"></span>• Registro - registro delle attività realizzate dagli script per eseguire il modulo.

## **Registrazione utente**

Un utente può registrarsi personalmente online. In questo caso viene creato un account utente nel sistema di back-end con diritti di accesso di base.

#### Per registrarsi:

1 Nel riquadro di sinistra, cliccare su **Nuovo utente** nel menù delle attività.

2 Completare i campi della nuova pagina. I primi quattro campi sono obbligatori (segnalati da una freccia accanto al campo).

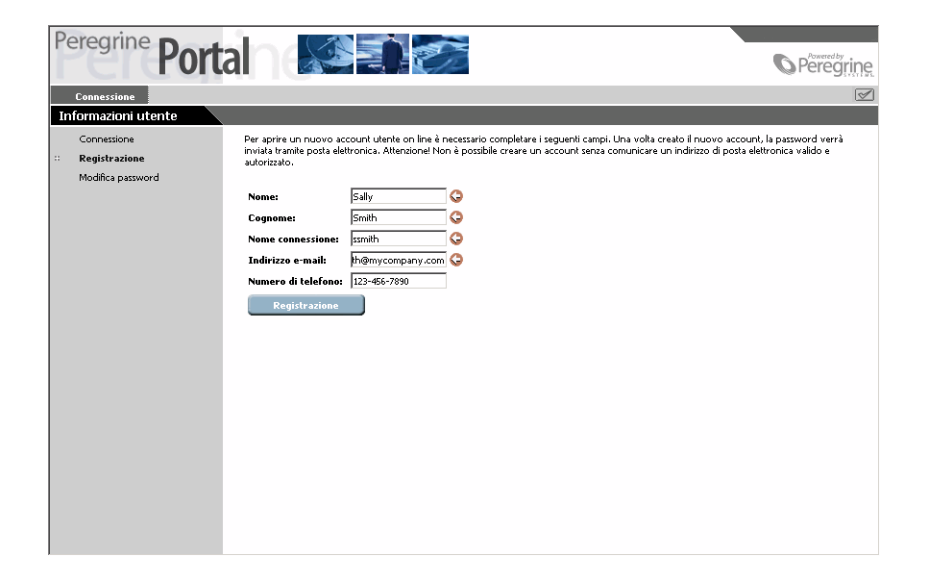

- 3 Cliccare su **Nuovo utente**. Compare un messaggio che indica che si è stati registrati come nuovo utente. La password verrà comunicata per e-mail. Per modificare la password, consultare il paragrafo "Modifica password".
- <span id="page-42-0"></span>4 Cliccare su **Connessione** nel menù delle attività per visualizzare la pagina di connessione.

# **Modifica password**

È possibile modificare facilmente la password a partire dal menù della schermata di connessione.

Per modificare la password:

1 Visualizzare la pagina iniziale del portale Peregrine.

Cliccare su **Modifica password**.

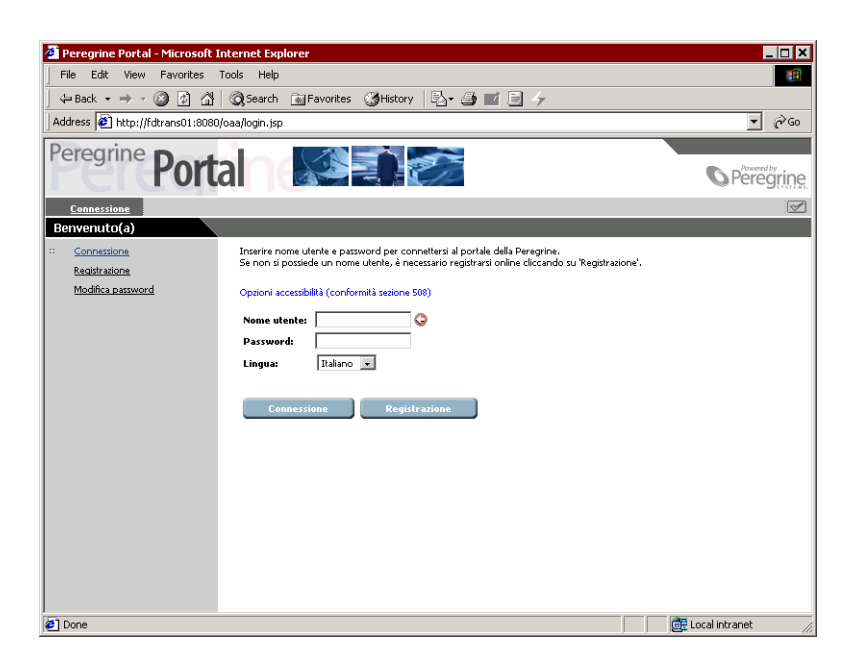

Nel modulo visualizzato, immettere il nome utente e la password corrente.

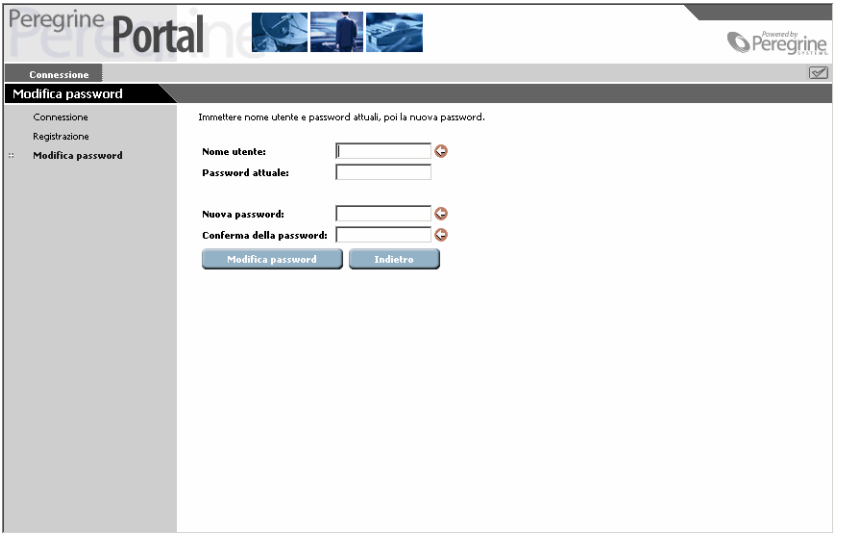

- 4 Immettere una nuova password e confermarla nel secondo campo.
- <span id="page-44-0"></span>5 Cliccare su **Convalida**.

#### **Connessione e gestione delle sessioni utente**

<span id="page-44-1"></span>Il file di registro **usage.log**, situato nella directory bin della cartella d'installazione del server applicativo, conserva una traccia delle connessioni degli utenti. Questo file fornisce informazioni sulle applicazioni utilizzate e consente di realizzare delle statistiche d'uso.

#### **File usage.log**

La seguente linea è un esempio estratto dal file **usage.log**:

```
localhost - Hartke [02/Mar/2002:14:53:21 +0000] "ACW portal/portal/home/
e_portal_home_start.jsp HTTP/1.0" 200 0
```
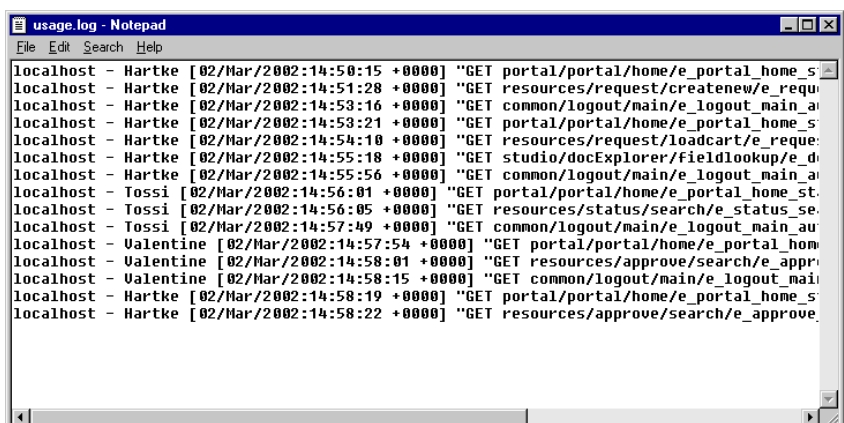

Ogni connessione è visualizzata in una linea. Nel corso di una sessione utente, è restituita una sola linea per modulo utilizzato.

La tabella che segue mostra i vari elementi di cui si compone una voce del registro:

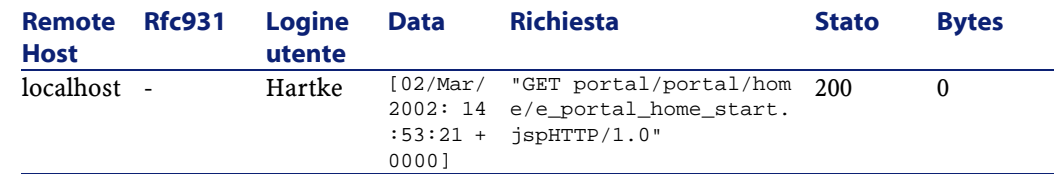

L'elenco che segue descrive le colonne nella tabella:

- **Host remoto**: Nome dell'host remoto o indirizzo IP se il nome DNS dell'host non è disponibile o non è fornito.
- **Rfc931**: Nome utente per la connessione. Si tratta sempre di un trattino ('-'), dato che l'informazione non è indispensabile.
- **Login utente**: Nome utente autorizzato per la connessione al portale Peregrine.
- **Data**: Data e ora della richiesta.
- **Richiesta**: Modulo utilizzato da un utente. La prima parte del parametro GET rappresenta il nome del modulo. Nell'esempio precedente, il modulo utilizzato è portal, percorso di accesso dello script di connessione.
- <span id="page-45-0"></span>• **Stato**: Codice risposta HTTP restituita al client. Questo valore corrisponde sempre a 200 (richiesta valida).
- **Bytes**: Numero di byte trasferiti. Il valore è sempre 0 dato che l'informazione non è indispensabile.

#### **Definire le impostazioni del registro**

I parametri del file **usage.log** vengono memorizzati nella scheda **Comune** della pagina **Impostazioni** del modulo di amministrazione.

Il registro è configurato in modo da creare un archivio quotidiano dei file di registro. L'archivio viene registrato in un file **ZIP**, attraverso i due parametri che seguono:

- Ora di salvataggio del file di registro: ora in cui il registro deve essere salvato sul file **ZIP** nel formato seguente 'oo:mm:ss' oppure 'oo:mm' (non inserire nulla se non lo si desidera salvare). Il valore predefinito è 00:00.
- Numero di giorni da salvare: numero di giorni da memorizzare per il salvataggio quotidiano del registro su file **ZIP**. Il valore per deafult è 0. I valori predefiniti fissano un salvataggio mensile del registro.

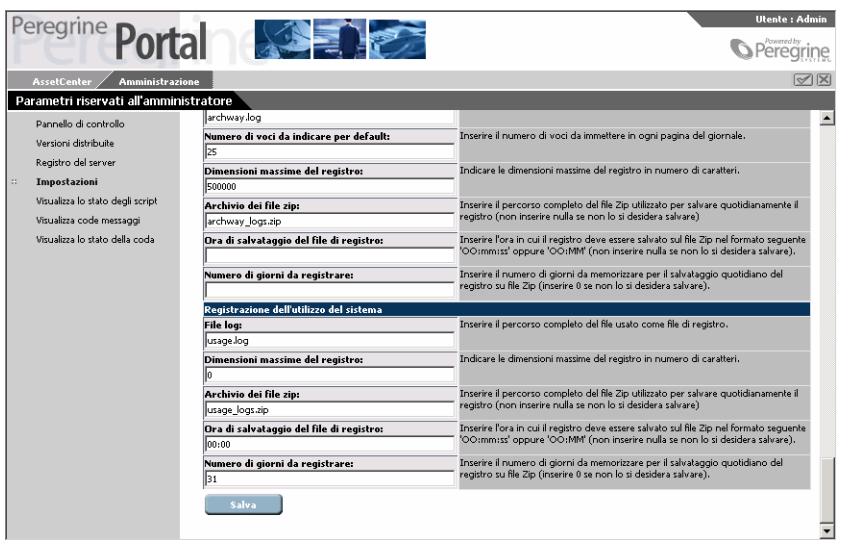

La seguente cattura mostra la sezione **Archivio dell'utilizzo del sistema**.

## **Personalizzazione**

<span id="page-46-1"></span><span id="page-46-0"></span>L'opzione di personalizzazione consente di modificare le finestre dell'applicazione senza dover modificare o compilare manualmente il codice. È possibile personalizzare i moduli delle richieste come indica l'icona con chiave inglese situata in alto a destra.

#### **Diritti d'accesso per la personalizzazione**

È possibile autorizzare o meno gli utenti a effettuare la personalizzazione delle finestre.

#### **Gerarchia della personalizzazione**

La personalizzazione è configurata secondo la gerarchia dei diritti di accesso degli utenti.

Di solito è l'amministratore che si occupa della personalizzazione della configurazione dei contenuti e delle caratteristiche delle varie finestre, che stabilisce i valori standard e quelli predefiniti per ogni utente. In svariati casi la personalizzazione è autorizzata.

È possibile applicare impostazioni differenti a particolari gruppi di utenti. Gli utenti del servizio informatico per esempio, possono avere una finestra dedicata ai prodotti molto più dettagliata di quella di altri utenti.

È possibile applicare impostazioni differenti a particolari gruppi di utenti. Gli utenti del servizio informatico per esempio, possono avere una finestra dedicata ai prodotti molto più dettagliata di quella di altri utenti (amministratore e servizio).

La gerarchia della personalizzazione è determinata da uno script ECMA invocato da ogni utente che si connette. Lo script restituisce una stringa che indica la gerarchia dell'utente. Per esempio è possibile definire come segue la gerarchia dell'utente Hartke, del servizio IT:

#### /admin/IT/Hartke

Hartke dispone di tutti i parametri di personalizzazione definiti a livello amministrazione oltre ai parametri definiti a livello IT. Tutte le personalizzazioni realizzate dall'utente vengono memorizzate a livello di utente 'Hartke'.

L'implementazione predefinita è indicata nello script **personalize.getHierarchy**, che differenzia due livelli di personalizzazione:

- admin livello degli utenti che dispongono dei diritti getit.admin o di getit.personalization.admin.
- <span id="page-47-0"></span>• /admin/<utente> - per tutti gli altri utenti. I parametri impostati a livello /admin sono ereditati e le ulteriori modifiche vengono memorizzate in locale per ogni utente.

È possibile adattare lo script **personalize.getHierarchy** alle proprie necessità.

#### **Diritti di personalizzazione utente**

L'opzione di personalizzazione è attiva se l'utente dispone dei seguenti diritti: getit.personalization - se è definito, l'utente diventa l'utente finale della personalizzazione. È il valore predefinito destinato a tutti gli utenti che dispongono così di diritti di accesso definiti dal parametro personalizeaccess, il quale può assumere il seguente valore:

- Disattivata l'utente può consultare le finestre personalizzate dall'amministratore ma non ha il diritto di modificarle.
- Attivata l'utente eredita le personalizzazioni predefinite e può anche personalizzare le finestre.

• Limitata - l'utente eredita le personalizzazioni predefinite ma può anche personalizzare le finestre. L'amministratore in questo caso decide quali campi l'utente avrà il diritto di aggiungere o modificare, selezionando o meno questi campi nello schema. Inoltre l'utente non può passare in scrittura sola un campo che è in lettura.

getit.personalization.admin - se definito l'utente è un amministratore e dispone di diritti speciali per esempio:

- Può determinare se l'opzione di personalizzazione include le operazioni di aggiornamento, di creazione e di eliminazione.
- <span id="page-48-0"></span>• Può determinare quali sono i parametri ereditati da tutti gli altri utenti.

#### **Impostazioni di base**

Alcune impostazioni di base consentono di configurare AssetCenter Web per gli utenti. Questi parametri possono essere configurati nella sezione **Parametri** del menù del modulo di amministrazione.

#### **Definire il nome del database utilizzato da AssetCenter Web**

Per definire il nome del database utilizzato da AssetCenter Web, portarsi nella sezione **Impostazioni del connettore AssetCenter** e configurare le opzioni elencate in questa sezione. Selezionare in particolare il database nel campo **Database**.

#### **Definire i settaggi internazionali**

Nella sezione **Opzioni generali di esecuzione**, definire un valore per l'opzione **Settaggi internazionali**.

Questa opzione contiene l'elenco dei settaggi internazionali (separati da virgole) che stabiliscono le lingue disponibili e i settaggi corrispondenti al paese dell'utente. Il browser dell'utente può essere configurato in modo da visualizzare una data lingua. Allo stesso modo la formattazione delle date e dei paesi sarà quella in uso in quel paese. Il primo valore stabilisce il settaggio internazionale predefinito. Un settaggio internazionale è composto da codice lingua ISO-639 ed eventualmente dal codice del paese ISO-3166, separati da un trattino basso. "En" e "fr" designano quindi, rispettivamente l'inglese e il francese, mentre "en\_US" e "en\_GB" consentono di adeguare i settaggi

internazionali soprattutto per i valori delle date Mese/Giorno/Anno agli Stati Uniti e Giorno/Mese/Anno alla Gran Bretagna. I valori en, fr, de, it, indicano che l'inglese, il francese, il tedesco e l'italiano sono le lingue disponibili su un dato elaboratore.

## **Definire i diritti di accesso alle pagine di AssetCenter Web**

Nella sezione **Opzioni generali di esecuzione**, stabilire un valore per l'opzione **Diritti di accesso predefiniti**.

Questa opzione contiene l'elenco dei diritti di accesso (separati da punti e virgole) di cui tutti gli utenti devono essere forniti indipendentemente dal loro profilo. Se si immette il seguente valore, tutti gli utenti potranno accedere ai vari moduli Web:

portalDB(getit.portal); ac(acw.portfolio;acw.contract;acw.finance;acw.sys tem)

NOTA:

Per rendere accessibile solo un modulo a tutti, per esempio **Dipendenti**, menzionare solo il diritto **acw.employee**. Per una gestione singola degli accessi, è necessario aggiungere i diritti nel profilo degli utenti interessati.

A ogni modulo corrisponde un dato diritto utente:

• **acw.portfolio**: consente l'accesso alle finestre del modulo **Parco** (**Computer**, **Servizi**, **Dipendenti**, **Ubicazioni**, **Interventi perso.**, **Telefoni**, **Elementi del parco**).

Per accedere alla finestra **Interventi**, è necessario memorizzare il diritto **acw.portfolio.manager**.

- **acw.contract**: consente di accedere alle finestre del modulo **Contratti**.
- **acw.finance**: consente di accedere alle finestre del modulo **Finanze** (**Centri di budget**, **Sistemi di rifatturazione**, **Centri di costo**).
- **acw.system**: consente di accedere alle finestre del modulo **Sistema** (**Società**, **Contatti**, **Messaggi personali**).

Per accedere alla finestra **Task perso. in corso**, è necessario memorizzare il diritto **acw.system.mytasks**.

Per accedere alla finestra **Task perso. in corso**, memorizzare il diritto **acw.system.mytasks**.

I diritti utente danno accesso alle finestre del relativo modulo, ma anche ai collegamenti del modulo presenti nelle finestre degli altri moduli.

# **Convalidare la configurazione**

Dopo aver definito i parametri succitati:

- 1 Cliccare su **Salvare** nella pagina **Parametri** del modulo di amministrazione,
- 2 Cliccare su **Pannello di configurazione** e su **Riavviare il server** sulla stessa pagina.

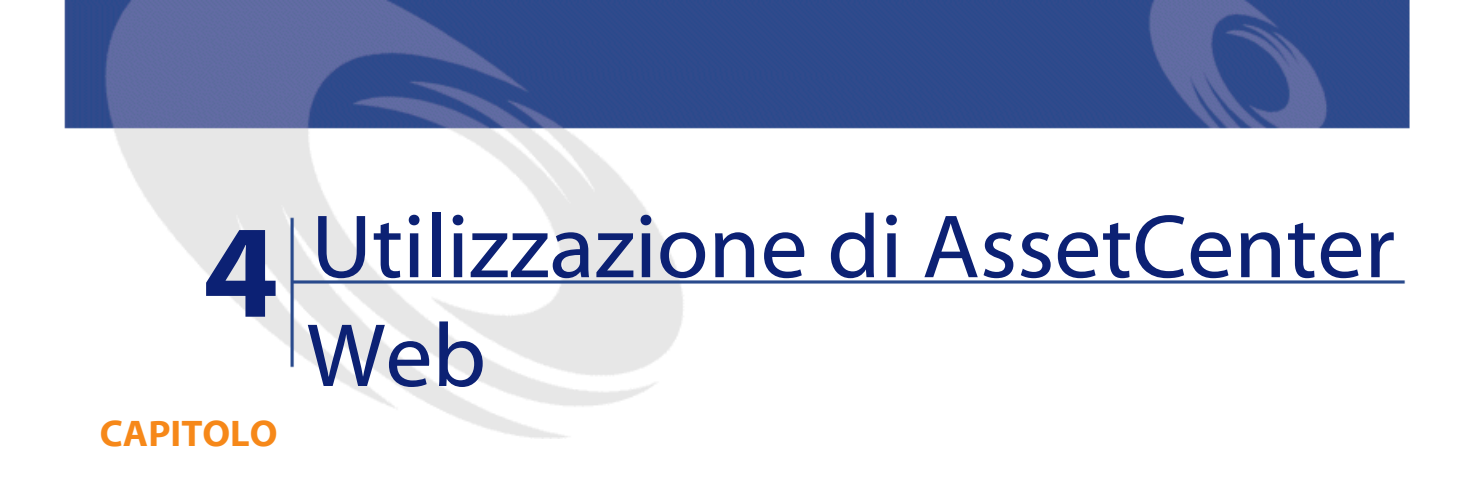

<span id="page-52-0"></span>Questo capitolo si propone di:

- <span id="page-52-1"></span>• presentare la base dell'interfaccia delle Weblication.
- <span id="page-52-2"></span>• illustrare a grandi linee le funzioni delle Weblication fornite con AssetCenter Web.

# **Ergonomia generale**

# **Connessione a AssetCenter Web**

Per connettersi adAssetCenter Web:

1 Immettere il seguente URL nel browser:

http://localhost/oaa/login.jsp

#### $N$  NOTA:

localhost è il nome del server OAA

2 Convalidare.

3 Il browser visualizza la pagina iniziale di AssetCenter Web.

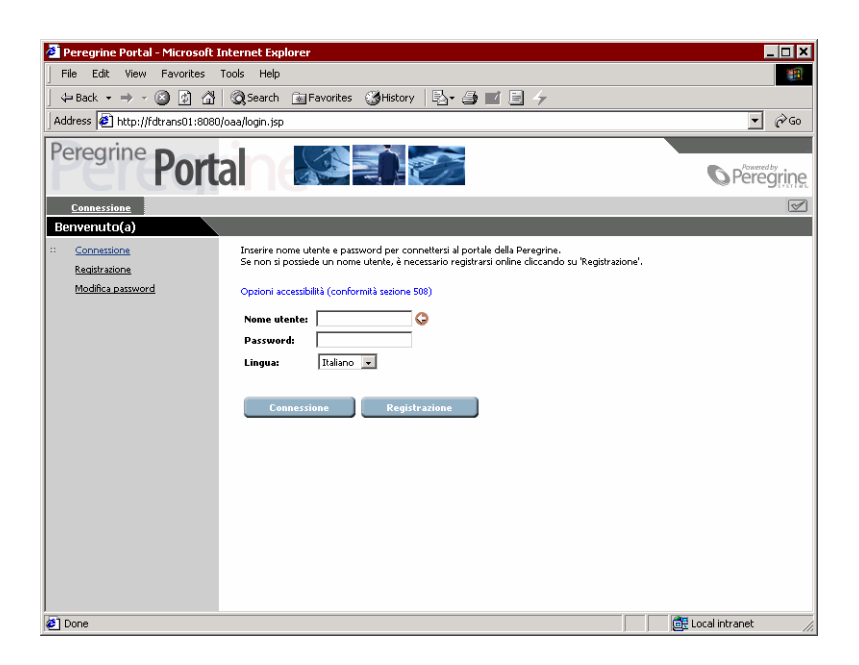

#### <span id="page-53-0"></span>**Menu principale**

<span id="page-53-1"></span>La parte sinistra della pagina di AssetCenter Web propone la lista di tutte le Weblication a cui è possibile accedere. Cliccare su un'opzione per accedere alla Weblication desiderata.

# **Finestra di consultazione**

<span id="page-53-2"></span>La parte destra della pagina di AssetCenter Web è costituita da una finestra in cui si trovano alcune informazioni. In questa finestra è possibile trovare i risultati delle ricerche o le modifiche effettuate sui record.

## **Barra degli strumenti**

La seguente tabella contiene tutte le icone della barra degli strumenti e spiega le funzioni che sono loro associate:

AssetCenter Web

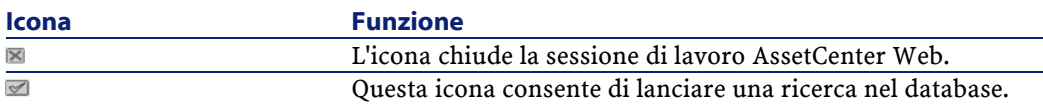

#### **Icone presenti in AssetCenter Web**

<span id="page-54-1"></span><span id="page-54-0"></span>Elenco delle icone prensenti nelle Weblication:

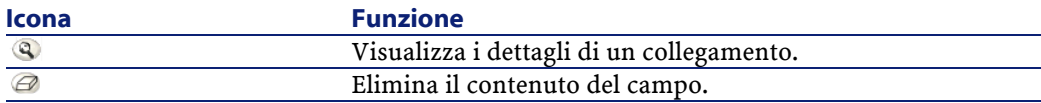

## **Disconnessione**

<span id="page-54-2"></span>Per disconnettersi, cliccare direttamente sull'icona **nella barra degli strumenti** di AssetCenter Web.

# **Weblication predefinite**

AssetCenter Web viene fornito con le funzionalità più correnti. Per accedere a una di queste funzioni:

- Connettersi al database tramite AssetCenter Web.
- Cliccare sull'opzione del menu che corrisponde alla funzione nel menu principale.

A seconda della funzione selezionata, la finestra che viene visualizzata:

- Presenta dei dati del database di AssetCenter.
- Visualizza elenchi di opzioni che permettono di selezionare dei dati del database di AssetCenter.
- Comporta zone di inserimento libero di testo.

#### NOTA:

I paragrafi che seguono indicano quali sono le funzionalità fornite con AssetCenter Web. La funzionalità di consultazione degli elementi del parco, descritta in seguito nel presente manuale, presenta un'interfaccia e una modalità operativa simile a tutte le altre funzionalità.

# **Moduli disponibili**

- <span id="page-55-0"></span>Contratti
- Finanze
- Parco **他**
- <span id="page-55-1"></span>Sistema $\bullet$

## **Funzioni riguardanti la gestione dei contratti.**

<span id="page-55-2"></span>• Contratti: questa Weblication consente di ricercare un contratto e di visualizzarne i dettagli. È possibile anche consultare gli affitti, gli asset e le spese associate ai vari contratti.

# **Funzioni relative alla gestione delle finanze**

- Centri di budget: questa applicazione Web consente di ricercare il centro di budget desiderato, di ricercare il dipendente responsabile e di visualizzare i relativi budget e centri di costo.
- Sistemi di rifatturazione: questa applicazione Web consente di ricercare un sistema di rifatturazione e di visualizzarne i dettagli (regole, eventi...).
- <span id="page-55-3"></span>• Centri di costo: questa applicazione Web consente di ricercare un centro di costo e di visualizzarne i dettagli, incluso i sottocentri di costo e relative linee di spesa.

# **Funzioni relative alla gestione del parco**

• Computer: questa Weblication permette di visualizzare le informazioni riguardanti un asset e di modificare tutti i campi dei dettagli di un computer.

Questa weblication consente anche di ritrovare l'elenco dei computer inventariati durante l'**Ultimo inventario**.

- Servizi: questa applicazione consente di ricercare un servizio nell'elenco completo di cui si dispone e di visualizzarne i dettagli.
- Dipendenti: questa Weblication permette di ricercare un dipendente, di visualizzarne i dettagli e l'elenco degli asset che utilizza, di aggiornare alcune informazioni (numero di telefono e commenti).
- Ubicazioni: questa applicazione Web consente di effettuare una ricerca tra le ubicazioni e di accedere ai dettagli di ogni ubicazione.
- Interventi personali: questa Weblication consente di consultare gli interventi assegnati all'utente connesso e di modificarli.
- Telefoni: questa applicazione Web consente di effettuare una ricerca nell'elenco dei telefoni salvati e di modificarne i dati.
- Elementi del parco: questa applicazione Web consente di ricercare (e di visualizzare i dettagli) degli asset nel parco.
	- **Modello**
	- **Assegnazione**
	- **Operatore**
	- **Utente**
	- **Ubicazione**
	- **Scorta**
	- **Codice asset**
- <span id="page-56-0"></span>• Interventi: questa Weblication permette di ricercare gli interventi interni che sono stati assegnati all'utente connesso e di aggiornarli, chiuderli o aprirli nuovamente.

# **Esempio di funzione**

Questa sezione illustra in dettaglio la funzione di consultazione degli Asset in AssetCenter Web.

**AssetCenter** 

1 Per accedere a questa funzionalità, cliccare su **Elementi del parco** nel menù principale diAssetCenter Web.

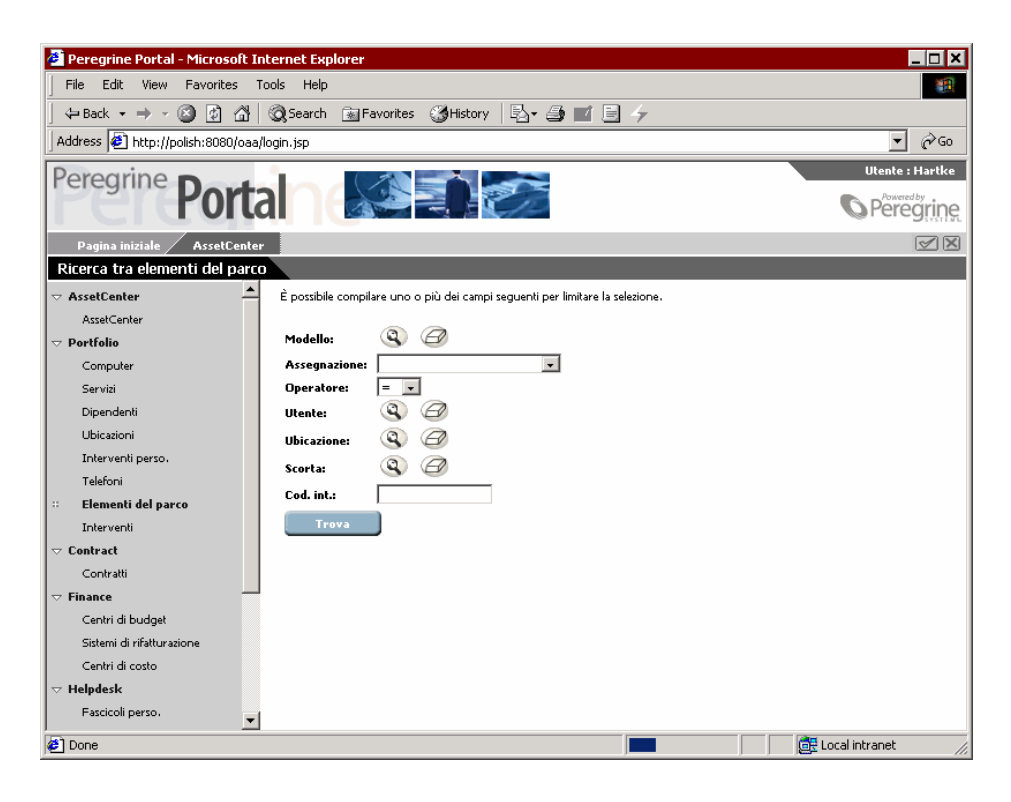

- 2 Questa funzione permette di ricercare un asset sulla base di alcuni criteri:
	- **Modello**
	- **Assegnazione**
	- **Operatore**
	- **Utente**
	- **Ubicazione**
	- **Scorta**
	- **Codice interno**
- 3 Cliccare sull'applicazione Web **Computer** nel modulo **Parco**. Cliccare poi su **Cerca**.

AssetCenter Web visualizza l'elenco dei computer del parco.

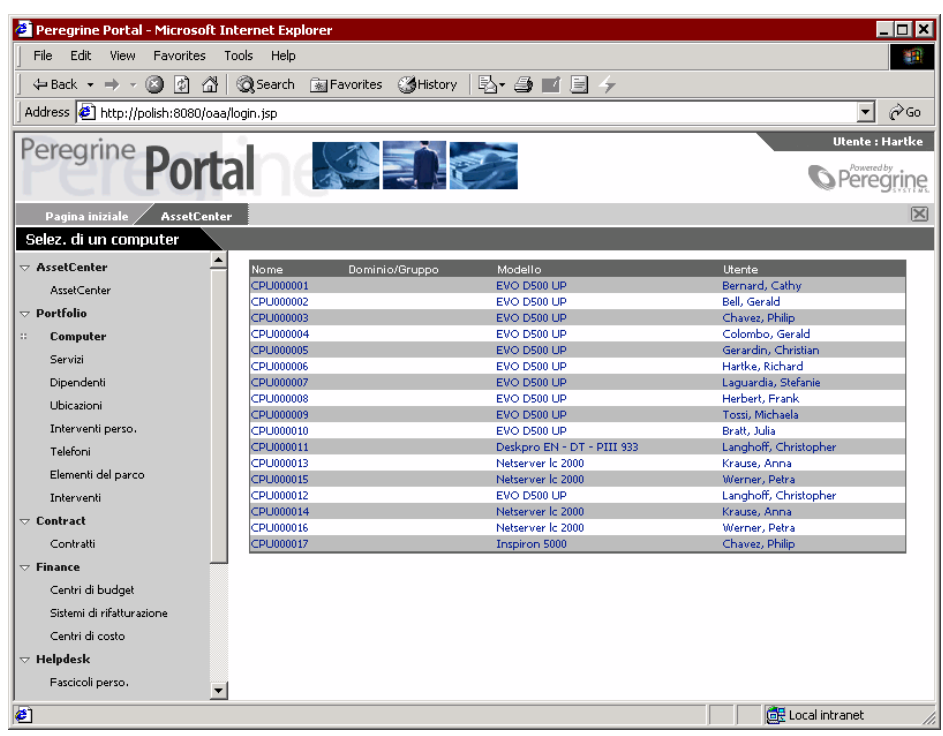

**AssetCenter** 

4 È possibile ora cliccare sul computer desiderato per visualizzarne i dettagli. **CPU000001** nell'elenco **Nome**. Si accede quindi ai dettagli dell'elemento del parco selezionato.

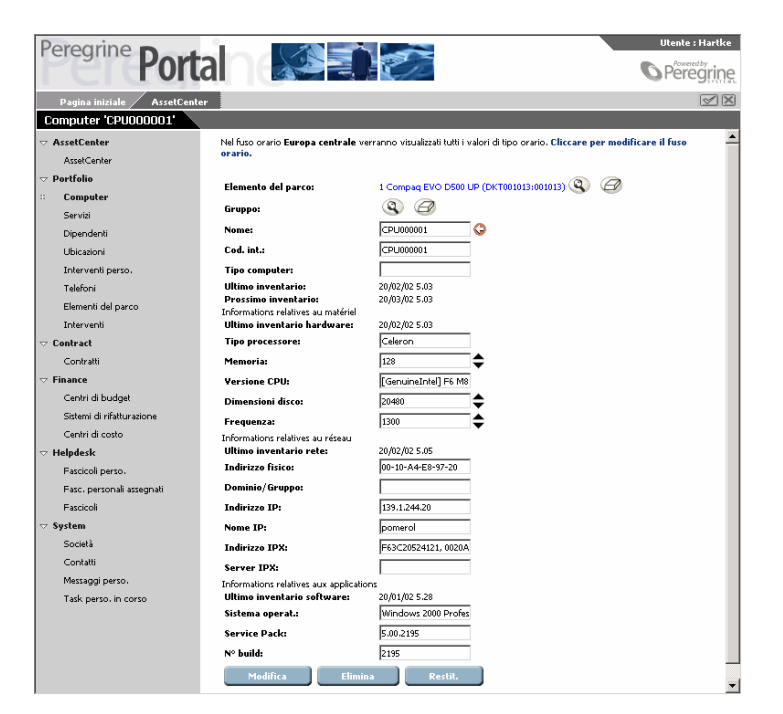

# <span id="page-59-0"></span>**Dati visualizzati**

<span id="page-59-1"></span>Informazioni relative ai dati contenuti e visualizzati ed elaborati in AssetCenter Web.

## **Dati aggiornati**

I dati che vengono visualizzati sono identici a quelli contenuti nel database di AssetCenter: AssetCenter Web compila dinamicamente le pagine HTML durante la visualizzazione stessa, affinché queste integrino le ultime informazioni immesse nel database.

Per l'utente è come se accedesse al database AssetCenter Web via un programma AssetCenter Web Windows.

NOTA:

<span id="page-60-0"></span>Dopo un periodo più o meno lungo di visualizzazione, i dati visualizzati possono essere obsoleti; per aggiornarli basta aggiornare la pagina.

# **Dati protetti**

Gli utenti possono visualizzare solo i dati ai quali hanno accesso, in base ai diritti che sono stati concessi loro dall'amministratore.

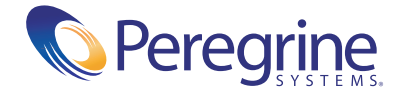